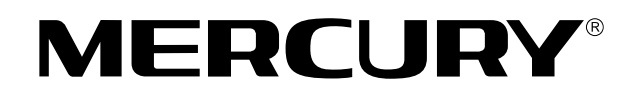

# **MAC100**

**MAC200** 

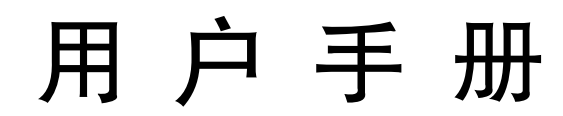

**REV1.1.0 1910060150**

## 声明

## **Copyright © 2015** 深圳市美科星通信技术有限公司

## 版权所有,保留所有权利

未经深圳市美科星通信技术有限公司明确书面许可,任何单位或个人不得擅自仿制、复制、誊抄或转译 本书部分或全部内容。且不得以营利为目的进行任何方式(电子、影印、录制等)的传播。

MERCURY<sup>®</sup>为深圳市美科星通信技术有限公司注册商标。本手册提及的所有商标,由各自的 所有人拥有。本手册所提到的产品规格和资讯仅供参考,如有内容更新,恕不另行通知。除非有特殊约 定,本手册仅作为使用指导,所作陈述均不构成任何形式的担保。

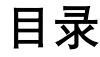

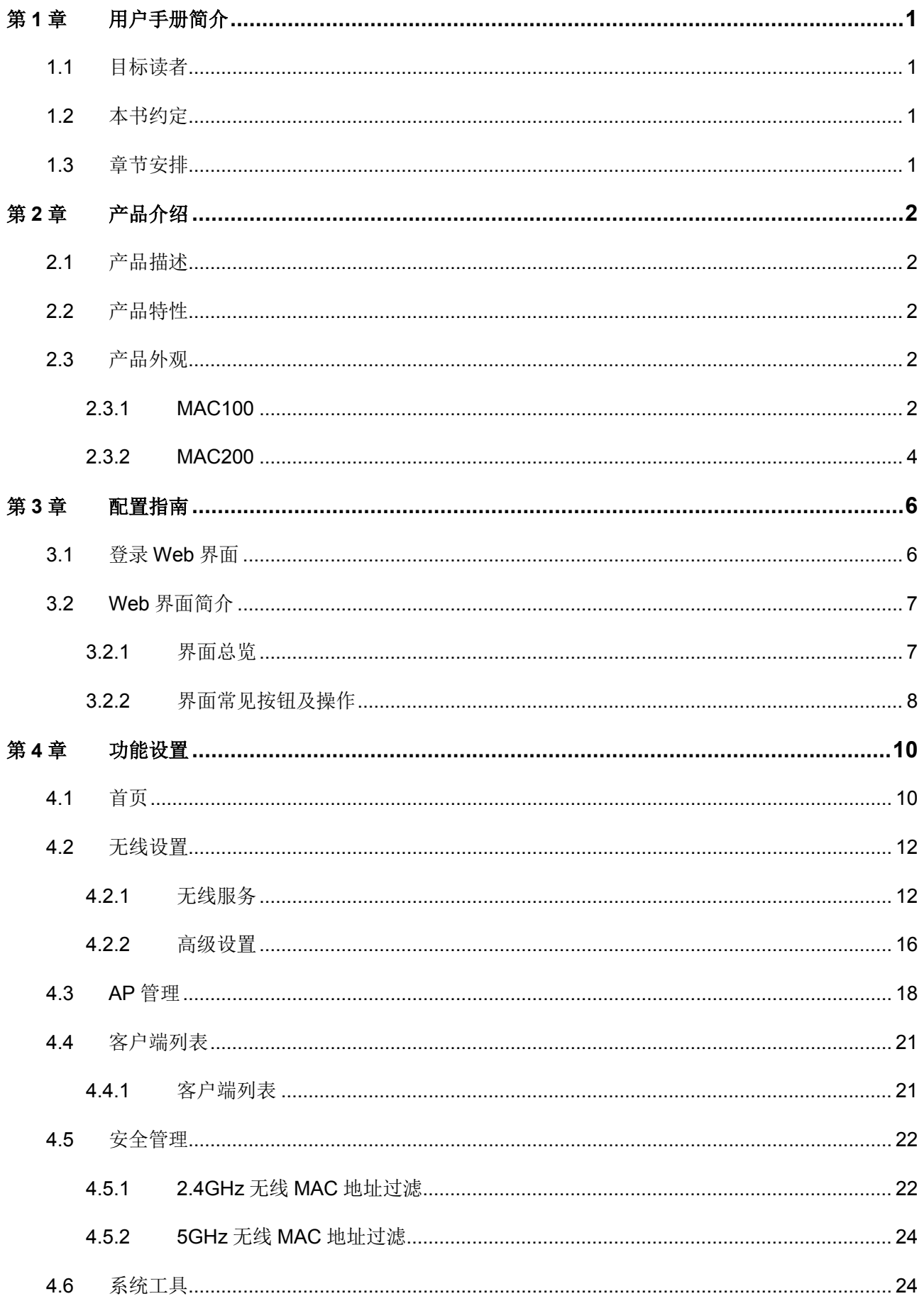

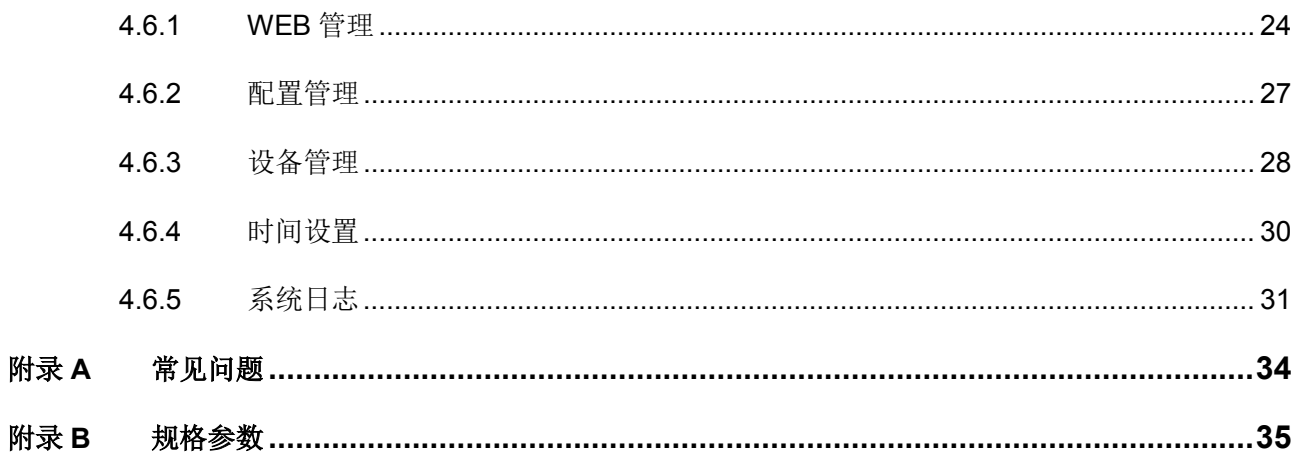

## 第**1**章 用户手册简介

<span id="page-4-0"></span>本手册旨在帮助您正确使用本系列无线控制器。内容包含对无线控制器性能特征的描述以及配置无线控 制器的详细说明。请在操作前仔细阅读本手册。

## <span id="page-4-1"></span>**1.1** 目标读者

本手册的目标读者为熟悉网络基础知识、了解网络术语的技术人员。

## <span id="page-4-2"></span>**1.2** 本书约定

在本手册中,

- > 所提到的"无线控制器"、"本产品"等名词,如无特别说明,系指MAC100/MAC200无线控制器。
- 全文如无特殊说明,Web界面以MAC100机型为例。
- 用 **>>** 符号表示配置界面的进入顺序。默认为一级菜单 **>>** 二级菜单 **>>** 标签页,其中,部分功 能无二级菜单。
- > 正文中出现的<>尖括号标记文字,表示Web界面的按钮名称,如<确定>。
- 正文中出现的""双引号标记文字,表示Web界面出现的除按钮外名词,如"ARP绑定"界面。

本手册中使用的特殊图标说明如下:

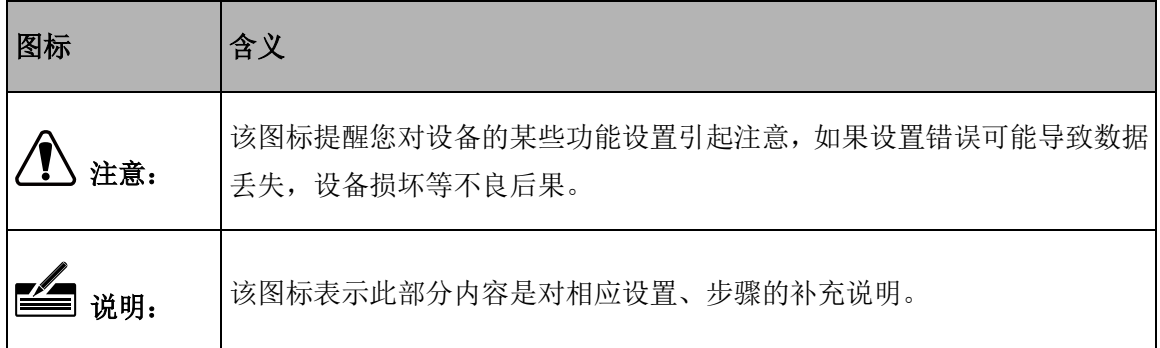

## <span id="page-4-3"></span>**1.3** 章节安排

第1章: 用户手册简介。帮助快速掌握本手册的结构、了解本手册的约定, 从而更有效地使用本手册。

第2章:产品介绍。介绍本产品特性、应用以及外观。

第3章:配置指南。指导如何登录无线控制器Web管理界面,并简要介绍界面特点。

第4章: 功能设置。介绍无线控制器所有功能,帮助您更充分地使用本产品。

附录A: 常见问题。

附录B: 规格参数。

## 第**2**章 产品介绍

## <span id="page-5-1"></span><span id="page-5-0"></span>**2.1** 产品描述

MAC100/MAC200是MERCURY公司针对酒店、中小型企业等环境而推出的一款小型无线接入控制器, 可以统一管理MERCURY所有的吸顶式和面板式无线AP产品,支持AP自动发现、AP状态查看、AP统一 配置、无线MAC地址过滤、AP软件统一升级等功能,提供高性能、高可靠性、易安装、易维护的高品 质无线控制业务。

## <span id="page-5-2"></span>**2.2** 产品特性

## 硬件特性

- 采用32位网络专用处理器,主频400MHz。
- > 配备容量为64MB的DDR SDRAM高速内存。

## 软件特性

- > 可自动发现并关联MERCURY无线AP, 无需对AP做任何配置, 便可实现AP集中管理。
- 支持实时监控AP状态,自动检测AP是否正常工作,并在管理界面中呈现各AP状态信息。
- 可统一配置无线服务相关属性,包括无线网络名称(SSID)、网络类型、加密方式等。
- AP发射功率线性可调,可根据实际环境,合理调整AP发射功率。
- 可修改单个AP的信道和备注信息,并提供手动重启AP功能和和定时AP自动重启功能。
- > 提供16个SSID, 2.4GHz和5GHz频段各8个, 并支持SSID和Tag VLAN绑定, 可将不同的无线客户 端划分至不同的VLAN中,保障网络安全。
- 支持无线MAC地址过滤功能,仅允许规则列表中的MAC地址接入无线网络,进一步保障网络安全。
- > 全web管理界面, 简洁明了, 管理更方便。

## <span id="page-5-3"></span>**2.3** 产品外观

## <span id="page-5-4"></span>**2.3.1 MAC100**

MAC100前面板如图 [2-1](#page-5-5)所示:

<span id="page-5-5"></span>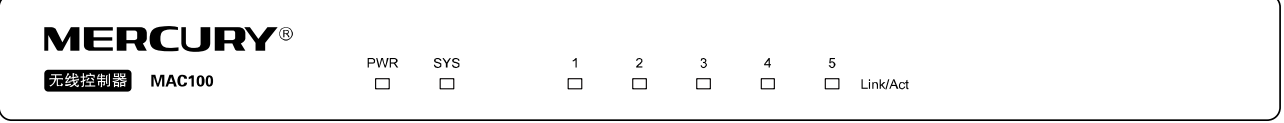

图 2-1 MAC100前面板示意图

## 指示灯

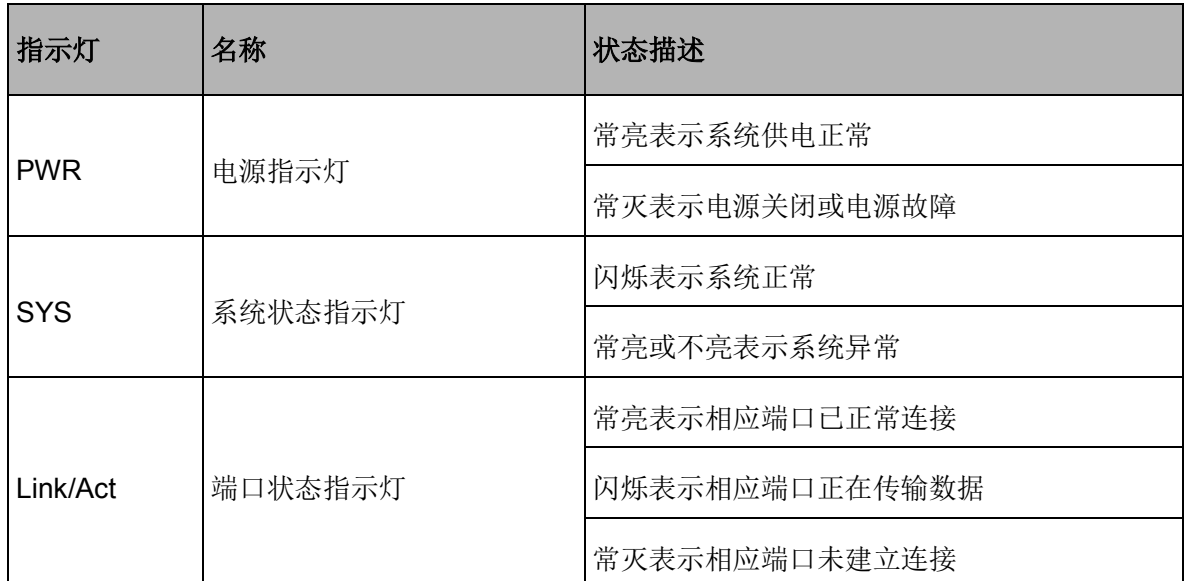

MAC100 后面板如图 [2-2](#page-6-0) 所示:

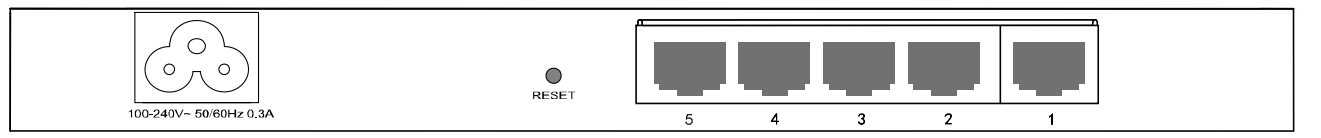

图 2-2 MAC100 后面板示意图

## <span id="page-6-0"></span>> 电源接口

位于后面板左侧,接入电源需为100-240V~ 50/60Hz 0.3A的交流电源。

## **RESET**键

如果需要将无线控制器恢复到出厂默认设置,请在无线控制器通电的情况下,使用尖状物按住RESET 键,待系统指示灯闪烁5次后松开按键,无线控制器将自动恢复出厂设置并重启。恢复出厂设置后,默 认管理地址为http://192.168.1.253, 默认用户名和密码均为admin。

## **5**个**10/100Mbps**自适应**RJ45**接口

MAC100支持10Mbps/100Mbps带宽的连接设备。提供5个RJ45以太网接口,每个接口对应一个Link/Act 指示灯。

## 注意:

- 请使用原装电源线。
- 电源插座请安装在设备附近便于触及的位置,以方便操作。

## <span id="page-7-0"></span>**2.3.2 MAC200**

MAC200前面板如图 [2-3](#page-7-1)所示:

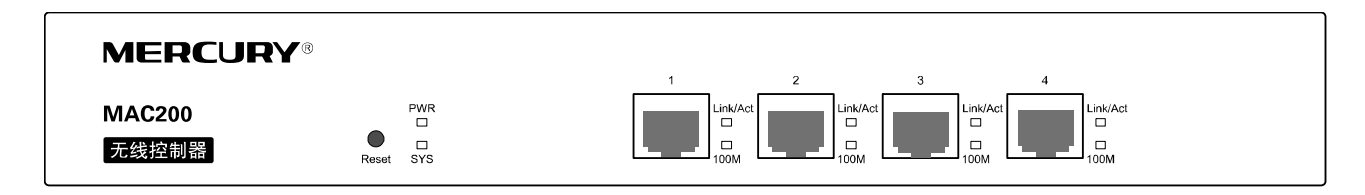

### 图 2-3 MAC200前面板示意图

## <span id="page-7-1"></span>指示灯

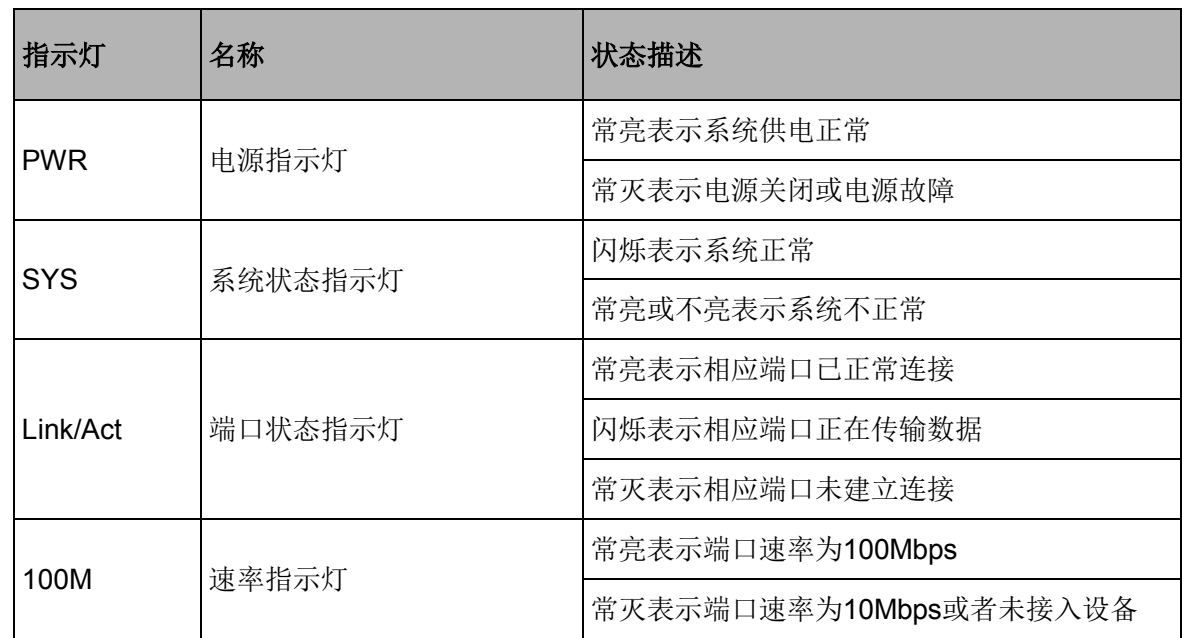

## **Reset**键

如果需要将无线控制器恢复到出厂默认设置,请在无线控制器通电的情况下,使用尖状物按住Reset键, 待系统指示灯闪烁5次后松开按键,无线控制器将自动恢复出厂设置并重启。恢复出厂设置后,默认管 理地址为http://192.168.1.253, 默认用户名和密码均为admin。

## **4**个**10/100Mbps**自适应**RJ45**接口

MAC200支持10Mbps/100Mbps带宽的连接设备。每个接口对应一组指示灯,即Link/Act和100M指示灯。 MAC200后面板如图 [2-4](#page-7-2)所示:

<span id="page-7-2"></span>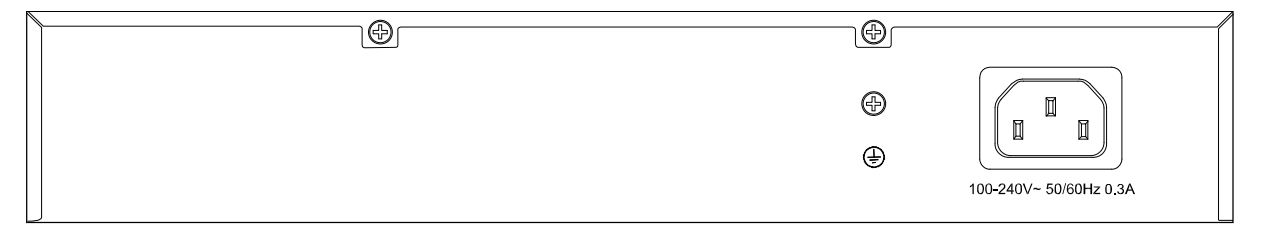

图 2-4 MAC200后面板示意图

## 电源接口

位于后面板右侧,接入电源需为100-240V~ 50/60Hz 0.3A的交流电源。

## 防雷接地柱

请使用黄绿双色外皮的铜芯导线接地,以防雷击,具体请参考《设备防雷安装手册》。

# 1 注意:

- 请使用原装电源线。
- 电源插座请安装在设备附近便于触及的位置,以方便操作。

## 第**3**章 配置指南

## <span id="page-9-1"></span><span id="page-9-0"></span>**3.1** 登录**Web**界面

第一次登录时,需要确认以下几点:

- 1) 无线控制器已正常加电启动,任一端口已与管理主机相连。
- 2) 管理主机已正确安装有线网卡及该网卡的驱动程序、并已正确安装IE 8.0或以上版本的浏览器。
- 3) 管理主机IP地址已设为与无线控制器端口同一网段,即192.168.1.X(X为2至252之间的任意整 数),子网掩码为255.255.255.0。
- 4) 为保证能更好地体验Web界面显示效果,建议将显示器的分辨率调整到1024×768或以上像素。

打开IE浏览器, 在地址栏输入<http://192.168.1.253/> 登录无线控制器的Web管理界面。

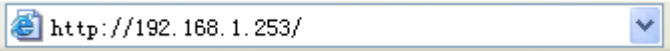

无线控制器登录界面如图 [3-1](#page-9-2)所示。在此界面输入无线控制器管理账号的用户名和密码,出厂缺省值均 为admin,点击<登录>按钮。

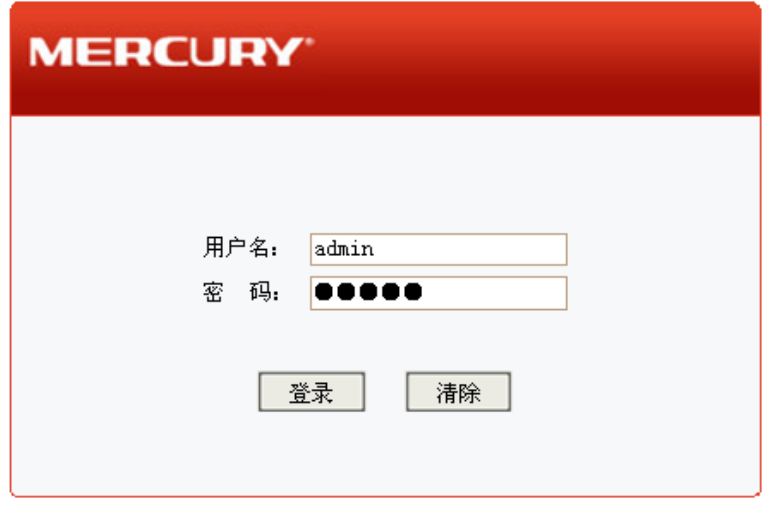

图 3-1 无线控制器登录界面

<span id="page-9-2"></span>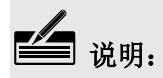

若要更改管理账号的用户名和密码,可以参考[4.6.1.2](#page-29-0) [管理账号进](#page-29-0)行设置。

成功登录后将看到无线控制器的Web界面首页, 如图 [3-2](#page-10-2)所示。

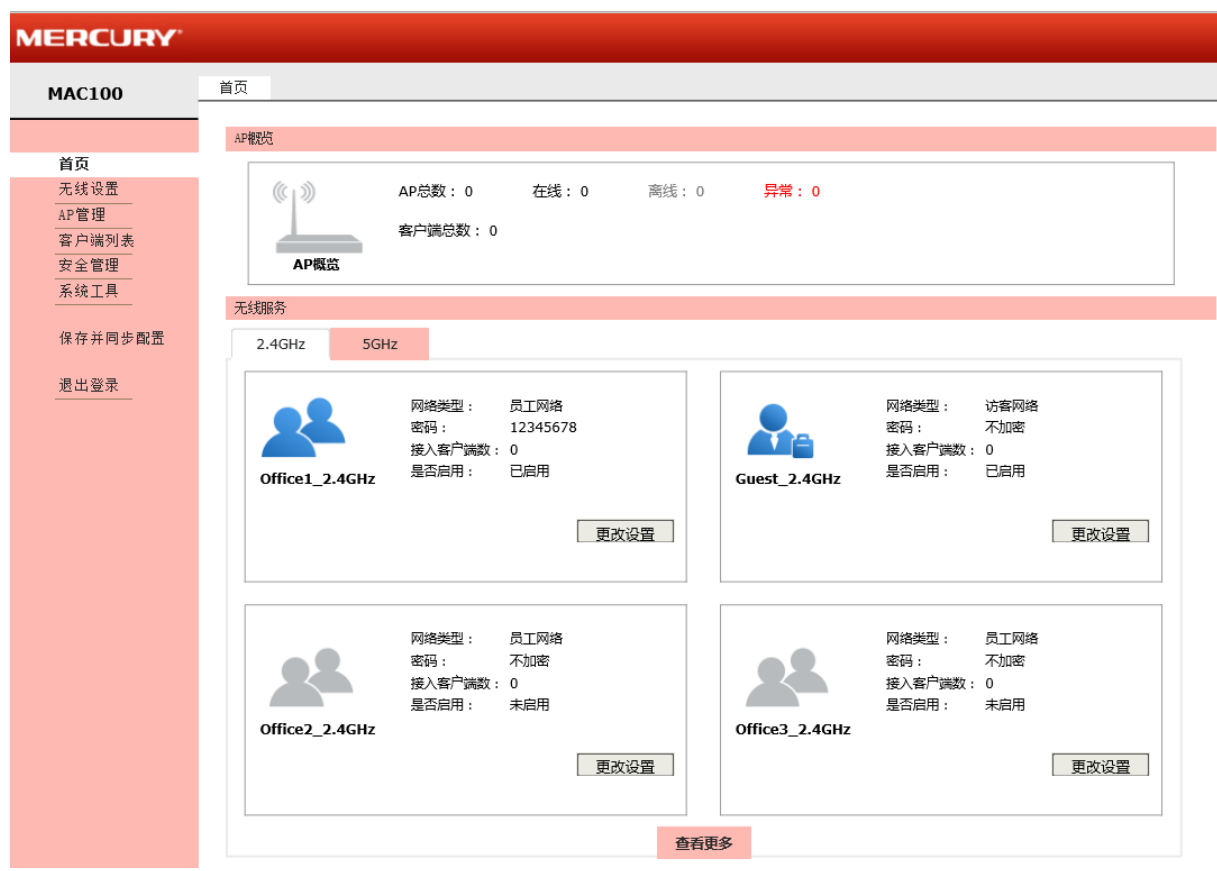

图 3-2 无线控制器首页界面

## <span id="page-10-2"></span><span id="page-10-0"></span>**3.2 Web**界面简介

## <span id="page-10-1"></span>**3.2.1** 界面总览

MAC100无线控制器典型的Web界面如图 [3-3](#page-10-3)所示。

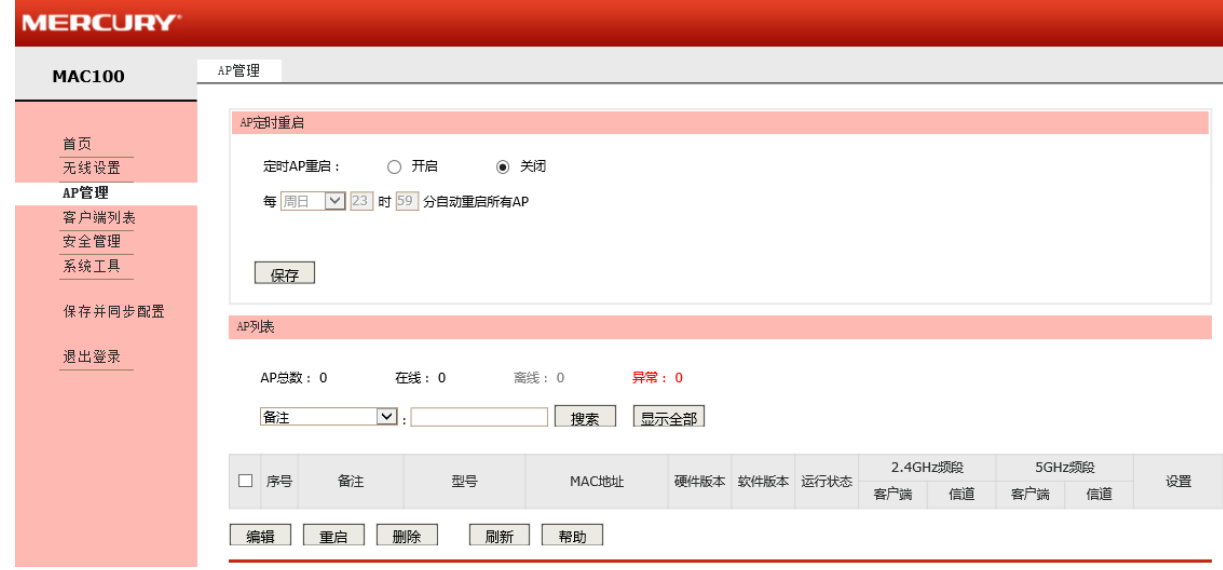

<span id="page-10-3"></span>图 3-3 典型Web界面

在图 [3-4](#page-11-1)中可以看到,左侧为一级、二级菜单栏,右侧上方长条区域为菜单下的标签页,当一个菜单包 含多个标签页时,可以通过点击标签页的标题在同级菜单下切换标签页。右侧标签页下方区域可分为两 部分,条目配置区以及列表管理区。

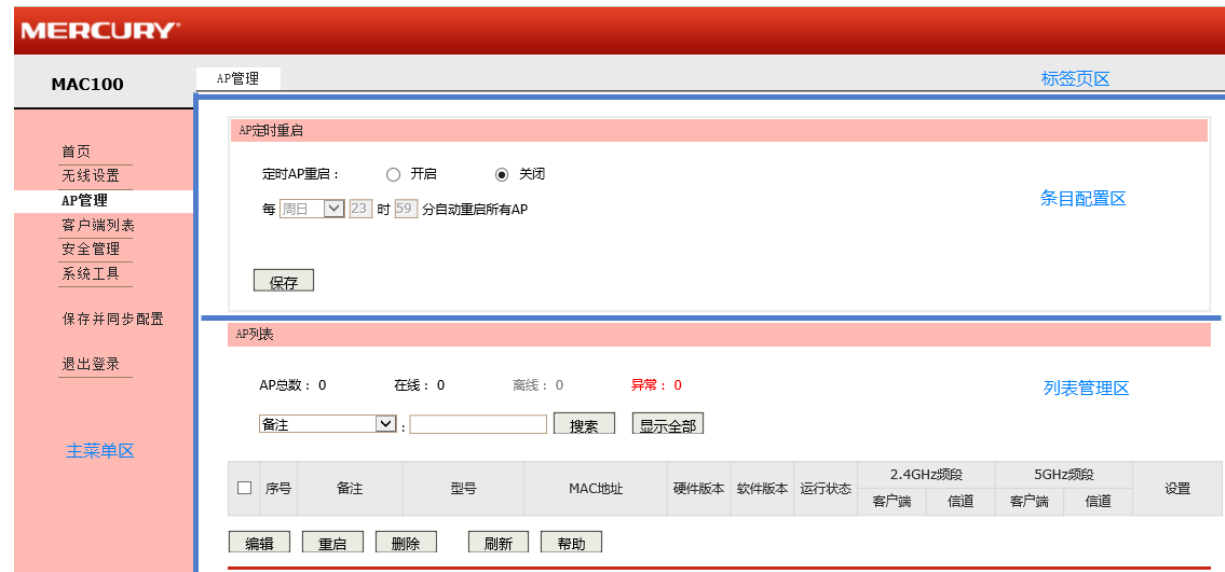

图 3-4 Web界面区域划分

## <span id="page-11-1"></span><span id="page-11-0"></span>**3.2.2** 界面常见按钮及操作

## 常见按钮

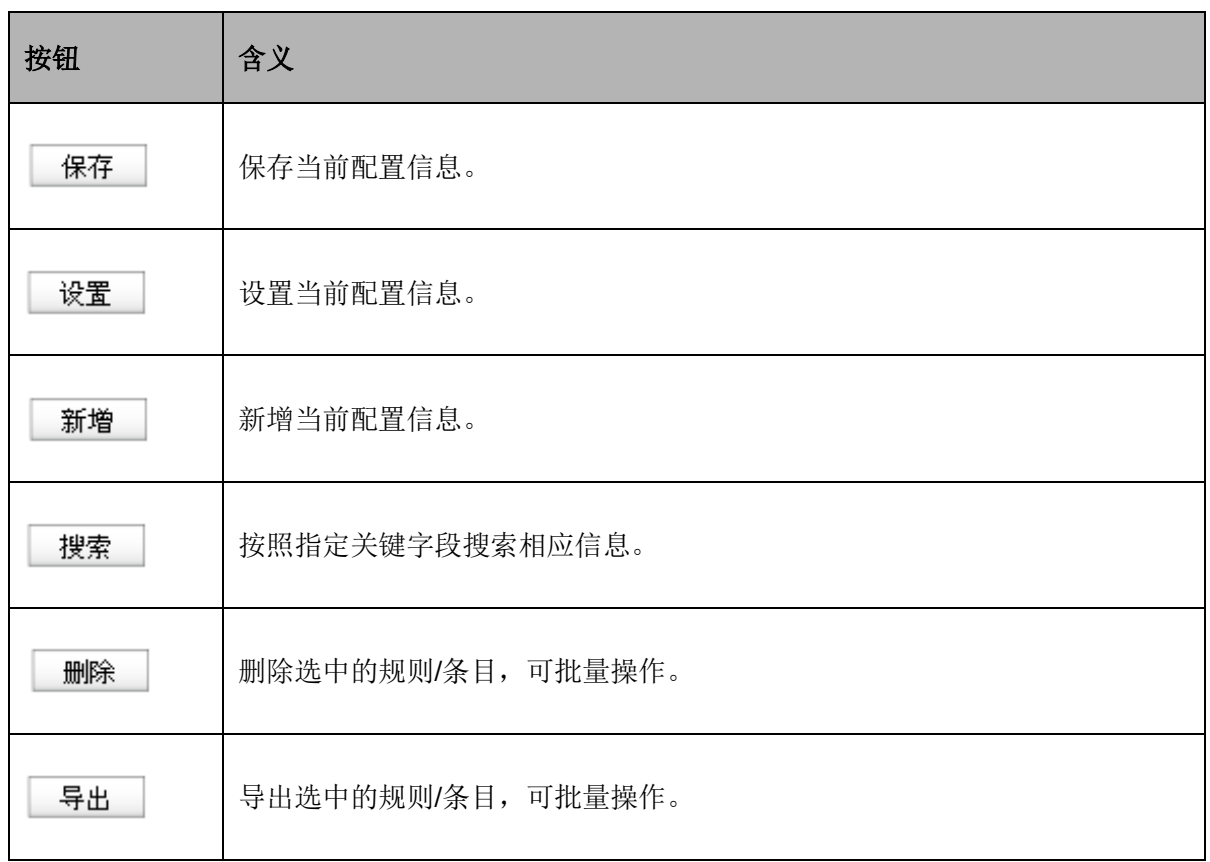

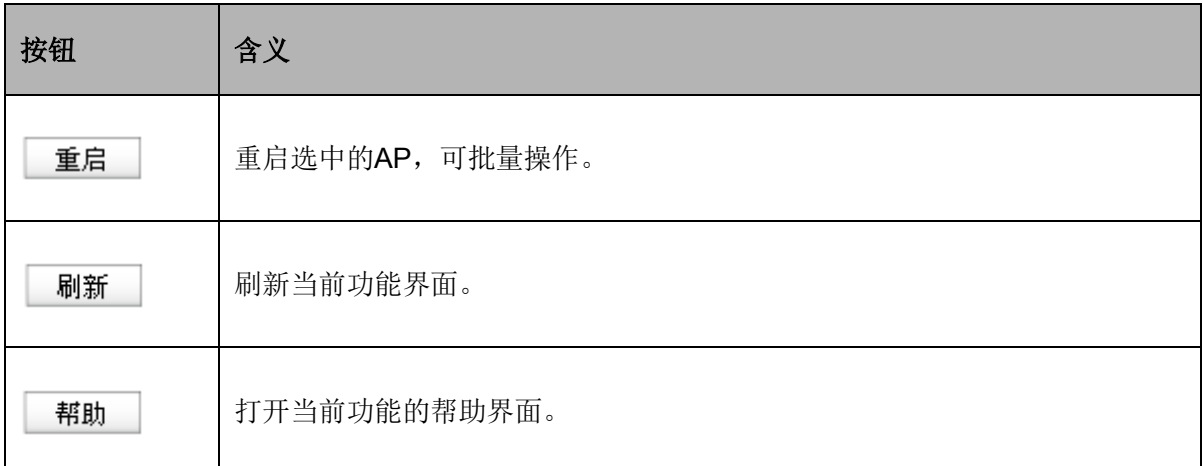

## > 常见操作

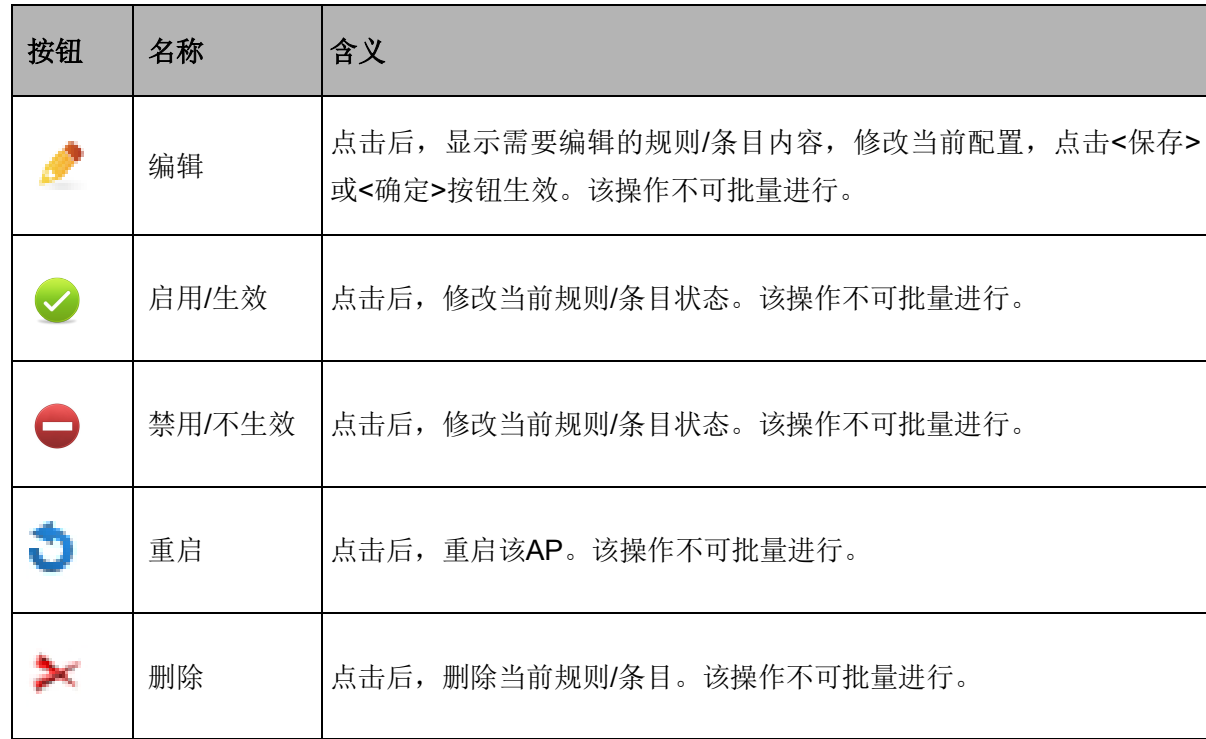

# 丝 说明:

当点击了<保存>、<设置>、<新增>、<删除>等会更新配置的按钮,或者对当前规则/条目进行了编辑、 更改状态、删除操作,如果希望此配置生效,必须在其后点击主菜单区的保存并同步配置功能,否则再 次启动无线控制器时,配置会还原成此次初始配置。

## 第**4**章 功能设置

## <span id="page-13-1"></span><span id="page-13-0"></span>**4.1** 首页

首页界面显示接入无线控制器的AP信息。

## 界面进入方法:首页

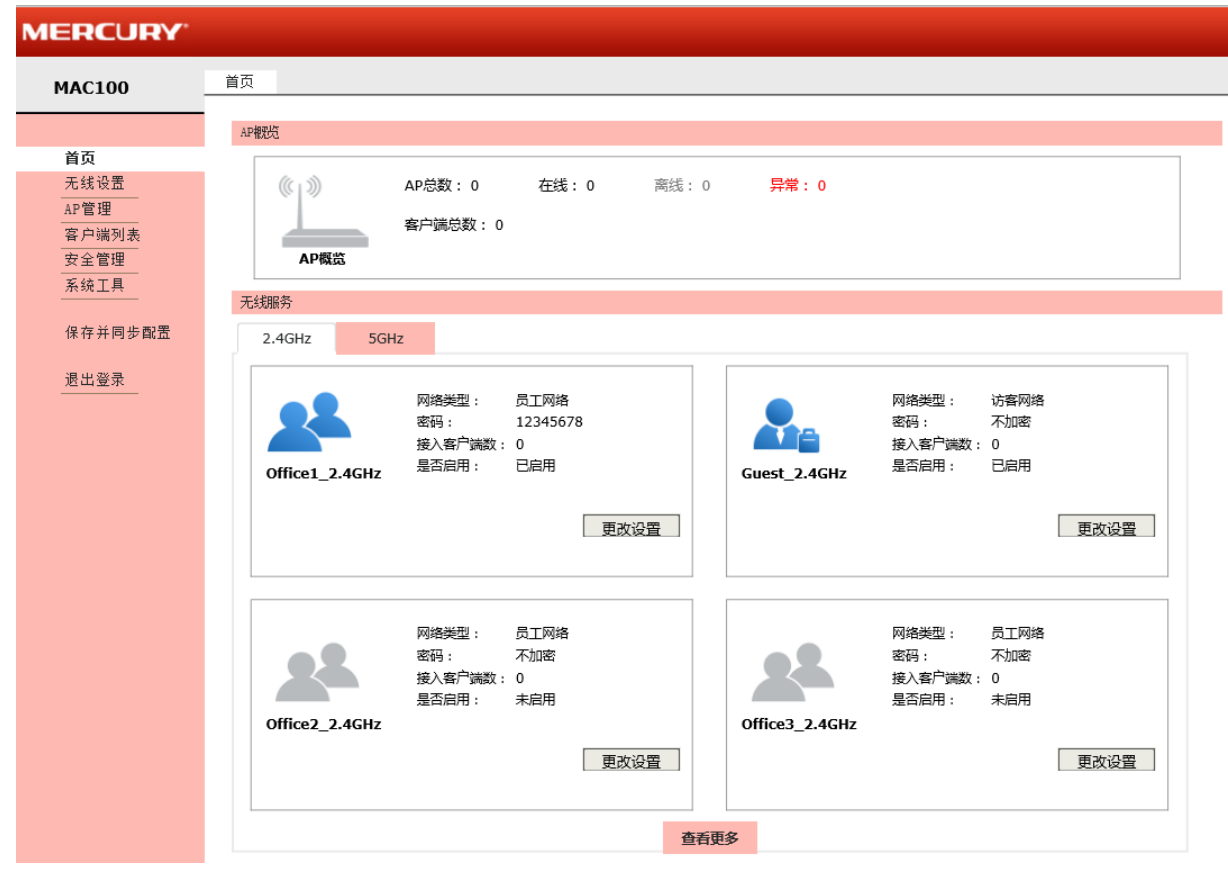

图 4-1 首页界面

界面项说明:

### **AP**概览

显示接入无线控制器的AP总数,并分别列出正常工作和出现异常两种状态的AP数量,同时显示接 入无线接入点的无线客户端总数。当无线控制器检测到无法识别的AP时,AP概览处会出现一个未 知**AP**的信息,提示用户检测到无法识别的AP,请尝试升级AC软件。该信息只显示一次,页面重 新刷新后,该信息将被隐藏。

单击<详细信息>按钮,界面会跳转到**AP**管理功能界面,此功能详细操作请参考**[4.3](#page-21-0) AP**[管理。](#page-21-0)

#### 无线服务

与MAC100配套使用的AP默认设置了16个无线网络名称,即16个SSID(Service Set Identifier, 服务集标识), 2.4GHz和5GHz页面各8个, 且分别有7个员工网络和1个访客网络, 各频段默认只 启用1个员工网络和1个访客网络,其他默认未启用。

员工网络:普通无线网络。

访客网络:访客网络中的主机不能与其他无线网络的主机通信。

单击<更改设置>按钮,显示下图,可以在此页面修改无线网络名称、网络类型、密码和状态,单 击<保存>按钮,保存设置。

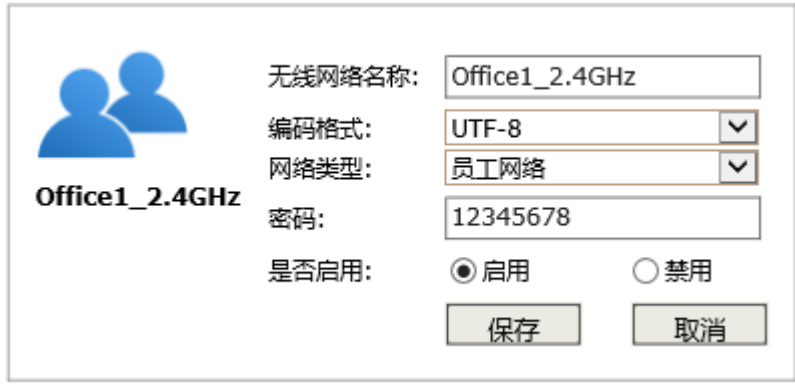

无线网络名称 无线网络名称是无线局域网用于身份验证的登录名,只有通过身份验证的 用户才可以访问本无线网络。

编码格式 SSID支持中文字符, 当输入字符包含中文字符时, 可以选择GB2312和 UTF-8两种编码方式,UTF-8编码最多支持10个纯中文字符,GB2312编码 最多支持16个纯中文字符;若无中文字符,则默认使用UTF-8编码,最多 支持32个字符。

> 当SSID包含中文字符时,选择单一编码格式,会由于不同客户端机型和系 统上的差异,出现某些客户端可能无法正常搜索和显示SSID的情况。建议 在使用中文SSID时,设置两个采用不同编码格式,但使用相同SSID的无线 网络。

网络类型 可以选择员工网络和访客网络两种类型。

密码 **密码 医** 设置该无线网络密码,只有输入正确密码的用户才可以访问本无线网络。 该密码长度不能小于8个字符。

是否启用 启用此无线网络,接入本无线网络的主机将可以访问现有网络资源。 禁用此无线网络,主机将无法连接到此无线网络。

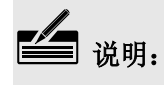

无线服务功能详细设置可以参考**[4.2.1](#page-15-1)** [无线服务。](#page-15-1)

## <span id="page-15-0"></span>**4.2** 无线设置

## <span id="page-15-1"></span>**4.2.1** 无线服务

可以在此进行无线网络的基本设置,组建无线局域网,并可以为无线网络加密,保障其安全性。

## 界面进入方法:无线设置 **>>** 无线服务

无线服务 医二氯化物 医二氯化物 医心脏

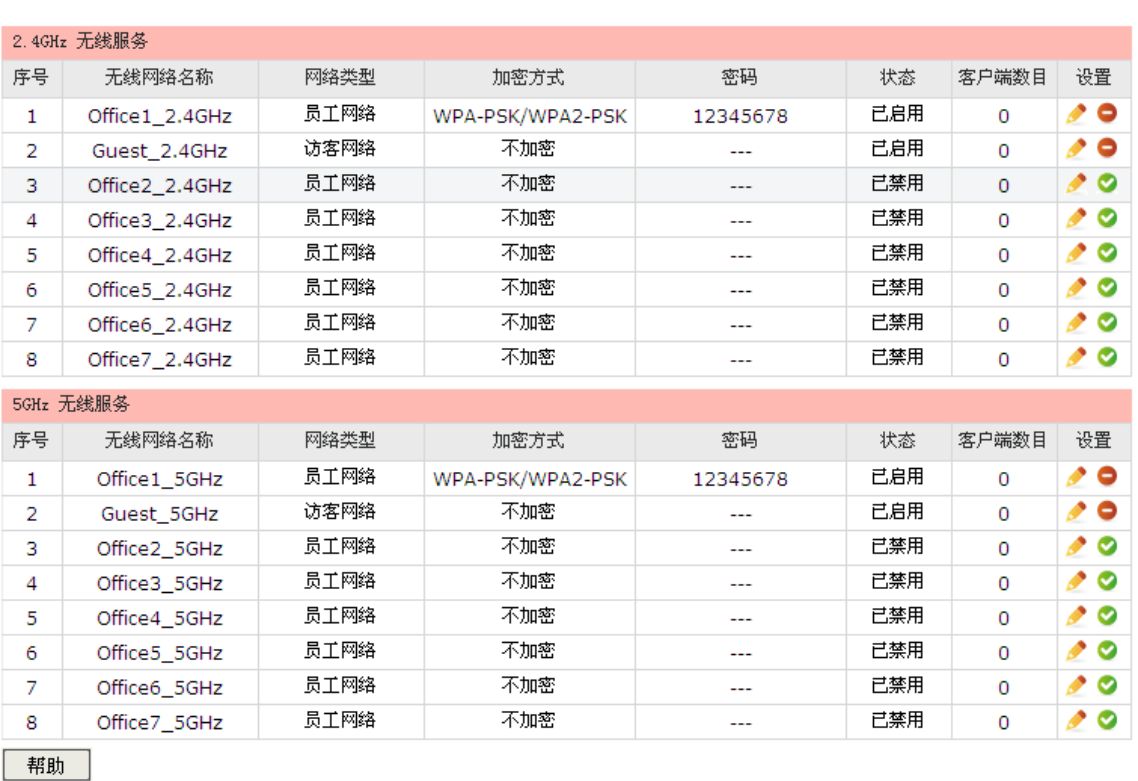

### 图 4-2 无线服务设置界面

<span id="page-15-2"></span>单击图 [4-2](#page-15-2)中的<● >或<● >图标,可以十分快捷地更改无线网络的启用/禁用状态。单击<● >图标,即 可编辑对应条目,如图 [4-3](#page-16-0)所示。

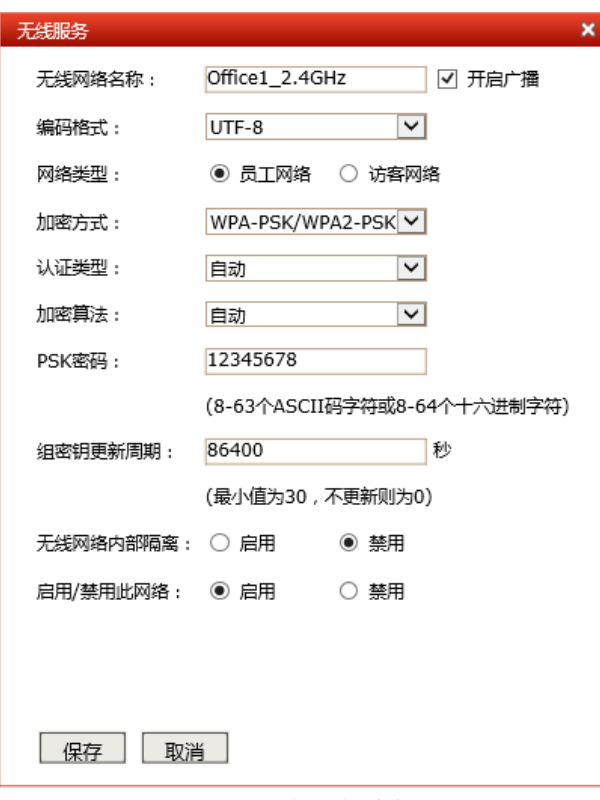

图 4-3 无线服务编辑界面

<span id="page-16-0"></span>界面项说明:

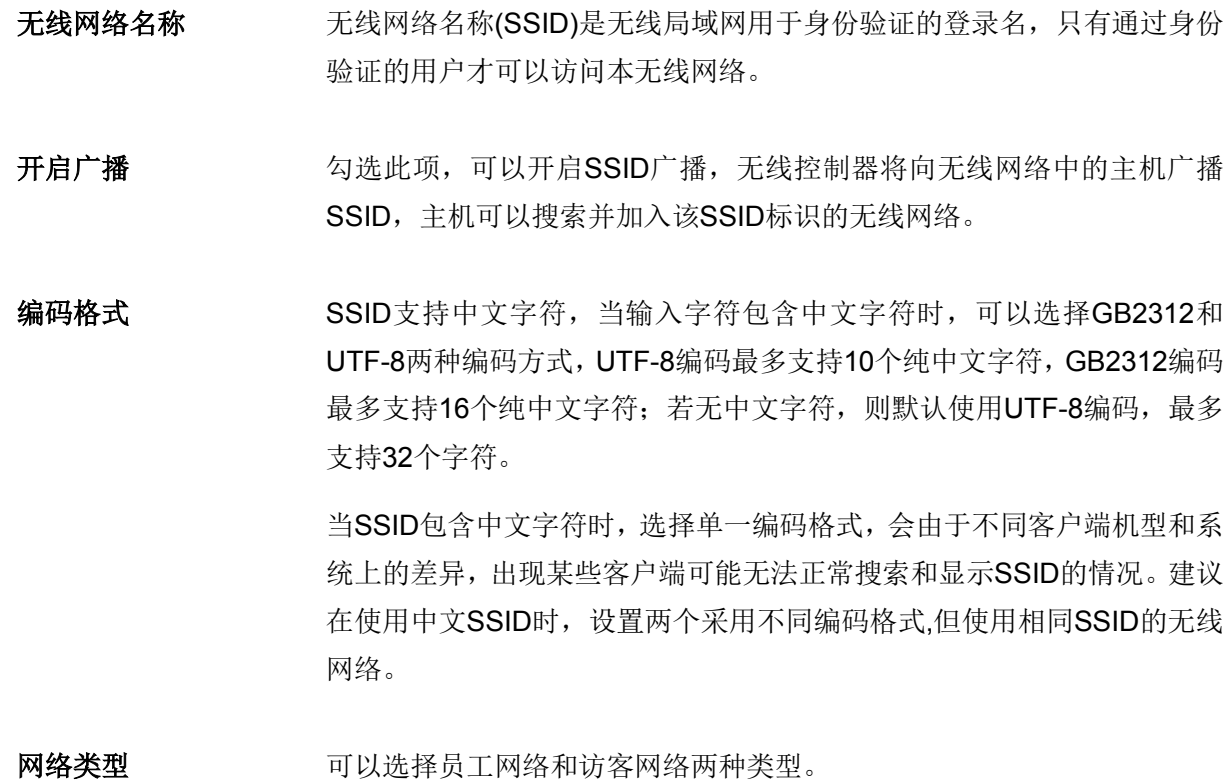

加密方式 对于这里该无线网络的加密方式。如果不需要对无线网络加密,能够让任意主 机接入无线网络,则可以选择"不加密";如果需要对无线网络加密,请选 择页面中三种安全类型中的一种进行无线安全设置。为保障网络安全,推 荐加密无线网络。 本无线控制器提供两种加密方式: WPA-PSK/WPA2-PSK和WPA/WPA2,

推荐使用WPA-PSK/WPA2-PSK AES加密方式。不同的加密方式,设置项 不同,下面将详细介绍。

- 无线网络内部隔离 启用此项,可以使连接到同一个无线网络的主机之间不能互相通信。该功 能不能跨AP生效。
- 启用**/**禁用此网络 启用此无线网络,接入本无线网络的主机将可以访问现有网络资源。否则 拒绝该主机的连接请求。

### 加密方式

#### **1) WPA-PSK/WPA2-PSK**

WPA-PSK/WPA2-PSK安全类型是基于共享密钥的WPA模式,安全性很高,设置也比较简单, 适合普通家庭用户和小型企业使用。

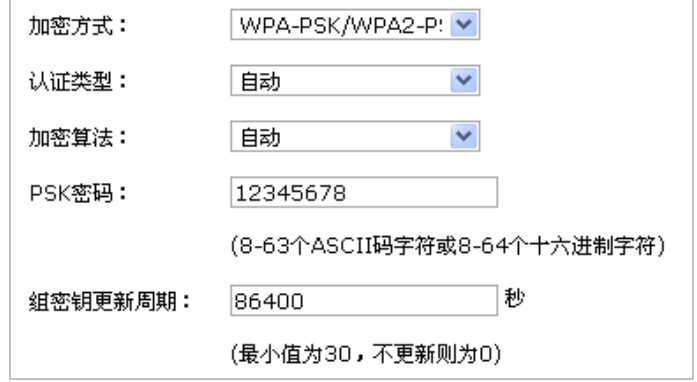

认证类型 该项用来选择系统采用的安全模式,即自动、WPA-PSK、WPA2-PSK。 默认选项为自动,无线控制器会根据主机请求自动选择WPA-PSK或 WPA2-PSK安全模式。

加密算法 该项用来选择对无线数据进行加密的安全算法,选项有自动、TKIP、 AES。以下为选项的详细介绍。

> 自动:选择该项后,无线控制器将根据网卡端的加密方式自动选择TKIP 或AES加密方式。

> TKIP(Temporal Key Integrity Protocol,暂时密钥集成协议):负责处 理无线安全问题的加密部分。

> AES (Advanced Encryption Standard, 高级加密标准): 是美国国家 标准与技术研究所用于加密电子数据的规范。该算法汇聚了设计简单、 密钥安装快、需要的内存空间少、在所有的平台上运行良好、支持并 行处理并且可以抵抗所有已知攻击等优点。

- PSK密码 该项是WPA-PSK/WPA2-PSK的初始设置密钥,设置时,要求为8-63 个ASCII字符或8-64个十六进制字符。
- 组密钥更新周期 该项设置广播和组播密钥的定时更新周期,以秒为单位,最小值为30, 若该值为0,则表示不讲行更新。

#### **2) WPA/WPA2**

WPA/WPA2是采用Radius服务器进行身份认证并得到密钥的WPA或WPA2安全模式。由于要 架设一台专用的认证服务器,代价比较昂贵且维护也很复杂,所以不推荐普通用户使用此安 全类型。

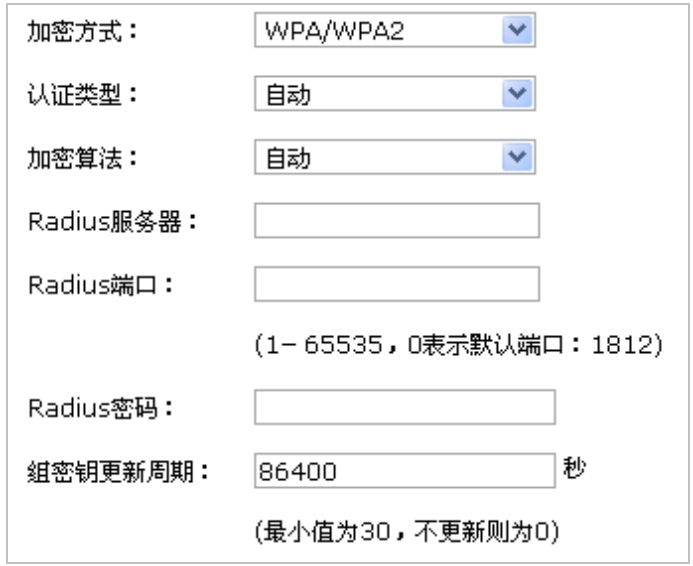

认证类型 该项用来选择系统采用的安全模式,即自动、WPA、WPA2。默认选 项为自动,选择该项后,无线控制器会根据主机请求自动选择WPA或 WPA2安全模式。

加密算法 该项用来选择对无线数据进行加密的安全算法,选项有自动、TKIP、 AES。以下为选项的详细介绍。

> 自动:选择该项后,无线控制器将根据网卡端的加密方式自动选择TKIP 或AES加密方式。

> TKIP(Temporal Key Integrity Protocol,暂时密钥集成协议):负责处 理无线安全问题的加密部分。

> AES (Advanced Encryption Standard, 高级加密标准): 是美国国家 标准与技术研究所用于加密电子数据的规范。该算法汇聚了设计简单、 密钥安装快、需要的内存空间少、在所有的平台上运行良好、支持并 行处理并且可以抵抗所有已知攻击等优点。

- **Radius**服务器 Radius服务器用来对无线网络内的主机进行身份认证,此项用来设置 该服务器的IP地址。
- **Radius**端口 Radius服务器用来对无线网络内的主机进行身份认证,此项用来设置 该Radius认证服务采用的端口号。
- **Radius**密码 该项用来设置访问Radius服务的密码。
- 组密钥更新周期 该项设置广播和组播密钥的定时更新周期,以秒为单位,最小值为30, 若该值为0,则表示不讲行更新。

# 丝 说明:

- 无线网络内的主机若想连接该无线控制器,其无线参数必须与此处设置一致。
- 802.11n不支持TKIP算法,如果选择了仅11n模式,则无法选择TKIP算法;如果模式选择为ban混合 模式且选择TKIP算法,则无线控制器不会连接在11n模式上。TKIP是WPA-PSK/WPA2-PSK和 WPA/WPA2加密方式中加密算法的选项。

## <span id="page-19-0"></span>**4.2.2** 高级设置

此界面用于设置高级无线功能,建议这些操作由专业人员进行,因为不正确的设置可能会降低无线控制 器的无线性能。对于一般用户而言,出厂配置的高级设置已经可以满足需求。

## **4.2.2.1** 高级参数

可以在此页面分别设置2.4GHz和5GHz的无线功能高级参数。

### 界面进入方法:无线设置 **>>** 高级设置 **>>** 高级参数

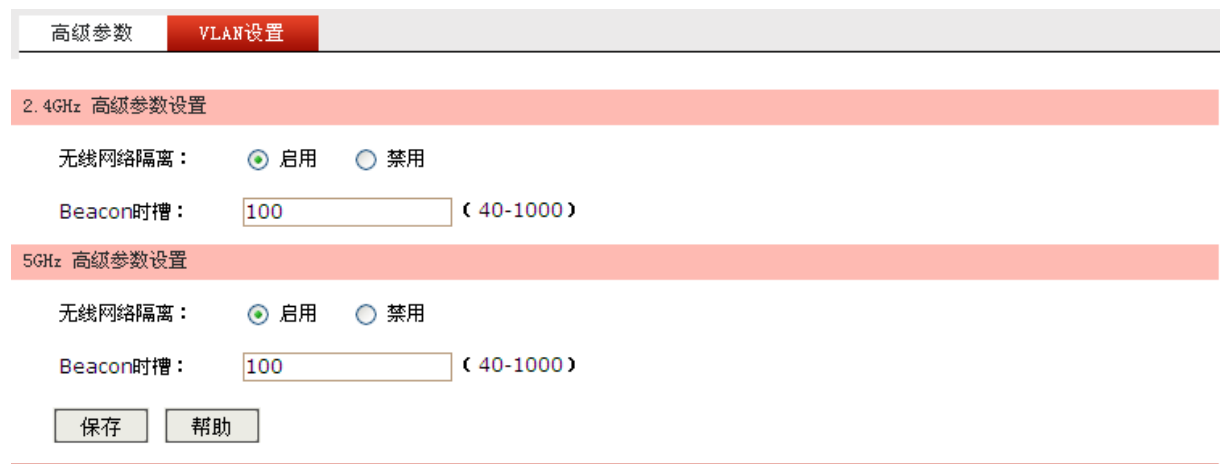

图 4-4 高级参数设置界面

#### 界面项说明:

- > 高级参数设置
	- 无线网络隔离 启用此项,将使连接在不同SSID上的主机之间不能互相通信。该功能 不能跨AP生效。
	- Beacon时槽 Beacon帧是无线路由的广播包,用于发布无线路由支持的SSID无线网 络。客户端通过收到的Beacon帧判断该SSID是否还存在,如果长时间都 没有收到该SSID的Beacon帧,则客户端可以认为该SSID已经不存在, 客户端就会自动断开与该SSID的连接,从而实现无线网络连接同步。

Beacon时槽表示无线控制器发送Beacon广播的频率。默认值为100毫 秒,取值范围是40-1000毫秒。

## **4.2.2.2 VLAN**设置

可以在此界面查看及获取当前无线网络与所属VLAN之间的关联信息。

## 界面进入方法:无线设置 **>>** 高级设置 **>> VLAN**设置

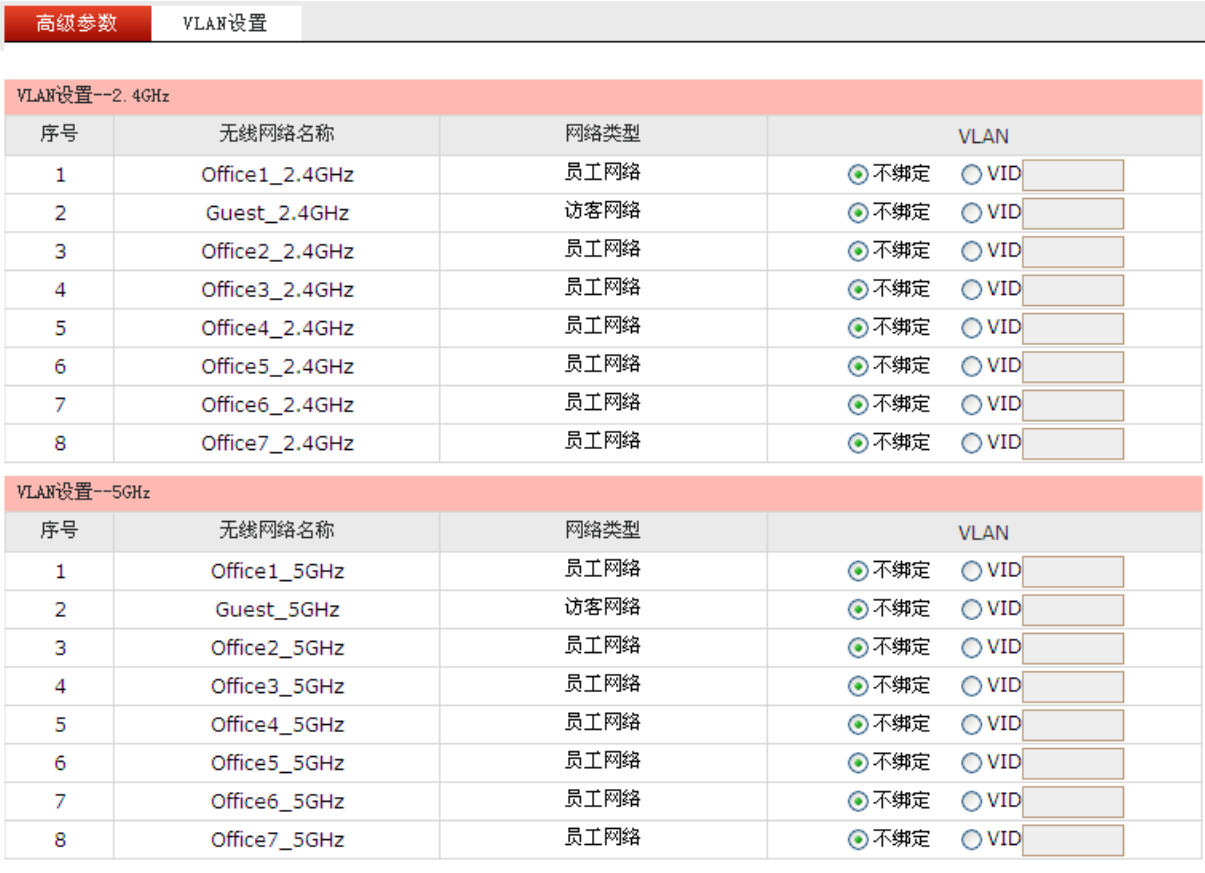

保存 帮助

图 4-5 VLAN设置界面

#### 界面项说明:

## **VLAN**设置

- 无线网络名称 显示此无线网络的名称。
- 网络类型 显示此无线网络的网络类型。
- VLAN **WE**此无线网络所从属的VLAN。

## <span id="page-21-0"></span>**4.3 AP**管理

可以在此管理接入无线控制器的AP。

### 界面进入方法:**AP**管理

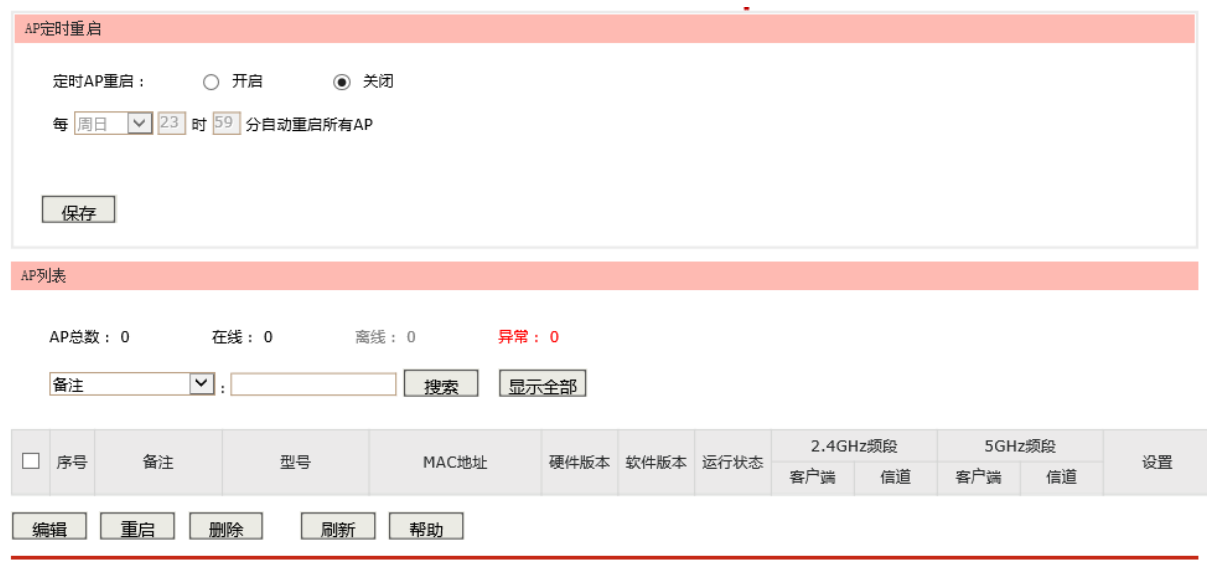

图 4-6 AP管理设置界面

界面项说明:

### 定时**AP**重启

开启该功能,设置自动重启所有AP的时间,在该时间到达时,无线控制器将会自动重启所有已接 入的AP,点击<保存>使设置生效。

### **AP**列表

显示接入无线控制器的AP总数,并分别列出在线、离线、异常状态的AP数量。当无线控制器检测 到无法识别的AP时,AP列表处会出现一个未知**AP**的信息,提示用户检测到无法识别的AP,请尝 试升级AC软件。该信息只显示一次,页面重新刷新后,该信息将被隐藏。

可以根据AP的运行状态、备注、MAC地址和型号搜索到相应AP。

运行状态 AP的运行状态分为"在线"、"离线"和"异常"三种。

各注 **Trangeled Trangeled Action** 

**MAC**地址 AP的MAC地址。

#### 型号 **AP**的型号。

一般情况, AP列表中, 显示所有接入无线控制器的AP, 当使用搜索功能后, 则仅显示符合搜索规 则的AP。

通过AP列表,您可以查看接入无线管理器的AP的型号、MAC地址、硬件版本、软件版本、运行 状态、客户端数目和信道等信息,您可以通过点击不同的图片按钮来对单独的AP进行"修改"、"重 启"以及"删除"的操作。当AP的运行状态为"在线"时,<重启>按钮才可以生效。反之,只有 当AP运行状态为"异常"时,<删除>按钮才生效。

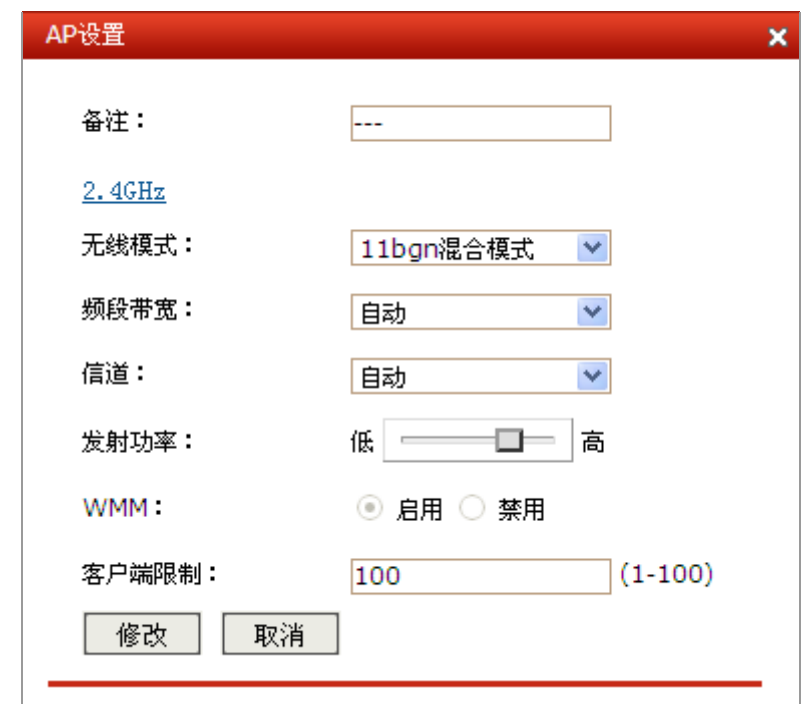

单击< >图标, 可以讲入到AP设置页面。

图 4-7 AP设置界面

界面项说明:

**AP**设置

备注 **备注 医** 可以通过设置备注区分不同AP。

无线模式 不可以认为 该项用于设置无线控制器的无线工作模式。2.4GHz频段推荐使用11bgn 混合模式。

频段带宽 设置无线数据传输时所占用的信道宽度,可选项有:自动、20MHz和 40MHz。该设置是11n模式所特有的配置,只有模式为仅11n模式或 11bgn 混合模式时,频段带宽才可配置。若是无线控制器设置了频段 带宽,但是连接无线控制器的客户端网卡为11a/b/g系列,此设置将不 生效。

信道 **请** 当前AP的信道值。

发射功率 对某人的关系的关系为某人的大小,可以通过滑动条进行调节。

**WMM** 选择"启用"WMM后无线控制器具有无线服务质量功能,可以对音频、 视频数据优先处理,保证音频、视频数据的优先传输。推荐勾选此项。

客户端限制是该射频的客户端限制数。

## 丝 说明:

关于无线模式选择,如果选择仅11b模式,则只有支持11b模式的设备才可以连接上无线控制器,仅11g 模式和仅11n模式类似。如果选择11bg 混合模式,则只有支持11b或者11g模式的设备才可以连接上无线 控制器。因此,若是所有与无线控制器连接的无线设备都使用同一种传输模式,则可以选择仅X(X为11b 或11g或11n)模式,否则需要选择混合模式。

## <span id="page-24-0"></span>**4.4** 客户端列表

## <span id="page-24-1"></span>**4.4.1** 客户端列表

可以通过本页面来查看客户端状态。

## 界面进入方法:客户端列表 **>>**客户端列表

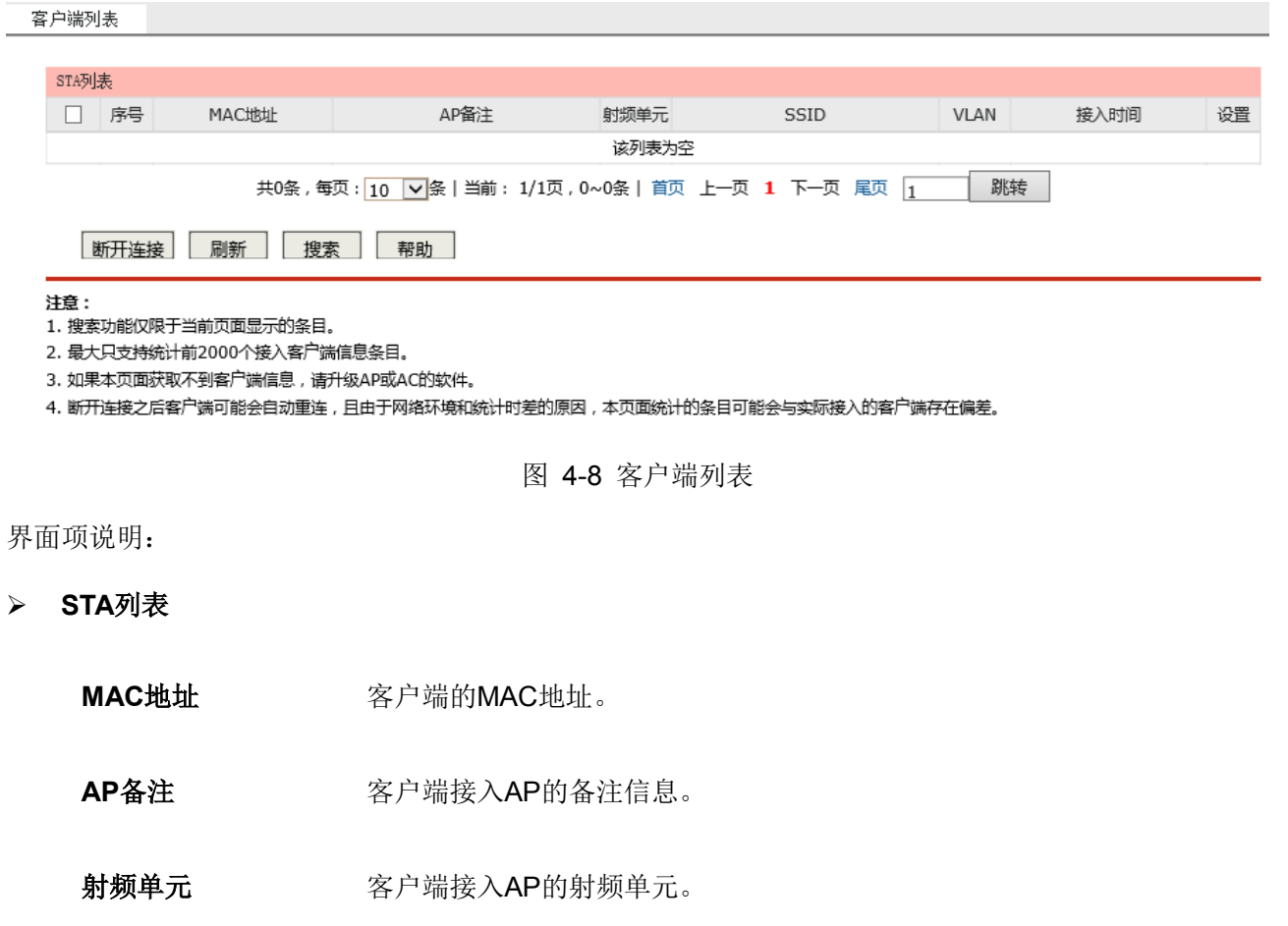

SSID 客户端接入的SSID。

**VLAN ID** 客户端接入AP的VLAN ID。

接入时间 客户端接入AP的时间。

设置 您可以点击页面上的按钮来断开该客户端的连接。

## <span id="page-25-0"></span>**4.5** 安全管理

## <span id="page-25-1"></span>**4.5.1 2.4GHz**无线**MAC**地址过滤

可以在此通过指定MAC地址对2.4GHz频段的部分无线网络中的无线客户端进行过滤。

### 界面进入方法:安全管理 **>> 2.4GHz**无线**MAC**地址过滤

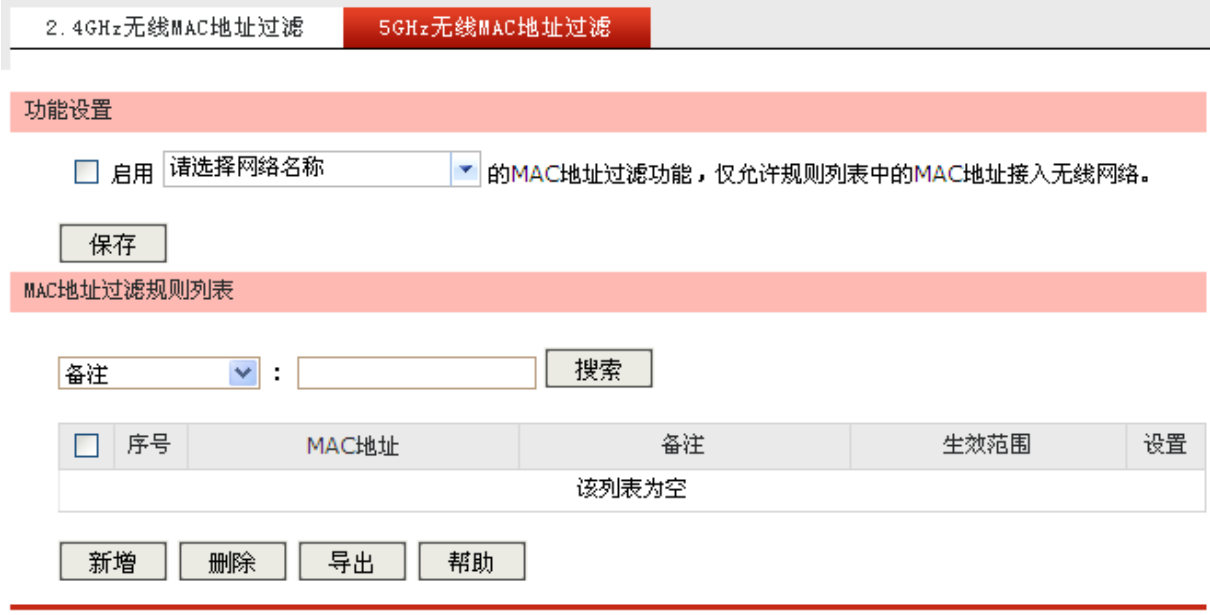

图 4-9 MAC地址过滤设置界面

界面项说明:

## 功能设置

勾选此项,可以根据选择的无线网络名称,启用MAC地址过滤功能,仅允许规格列表中的MAC地 址接入该无线网络,点击<保存>按钮保存设置。

#### **MAC**地址过滤规则列表

单击<新增>按钮,可以添加MAC地址过滤规则,有手动设置和导入MAC地址表两种方式,下面详 细介绍。

#### **1)** 手动设置

设置方式选择手动设置,然后输入MAC地址和备注,选择生效范围,单击<确定>按钮保存设 置。

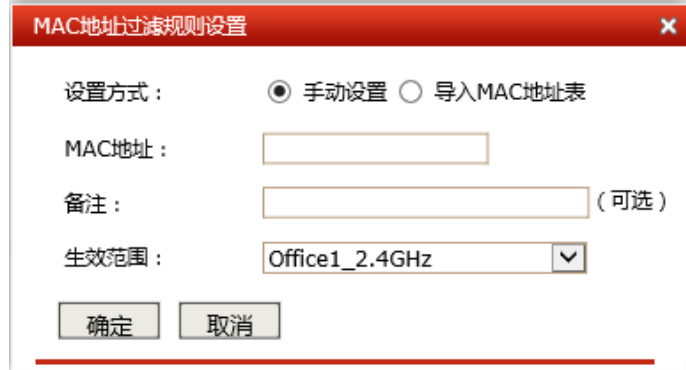

**MAC**地址 无线客户端的MAC地址。

各注 2000 00 计量 计可变变换 计过滤规则的备注, 以方便管理和查找。

生效范围 MAC地址规则所属的网络名称。

#### **2)** 导入**MAC**地址表

您可以通过存有MAC地址条目的txt格式的文件来一次性导入多个MAC地址条目。

设置方式选择导入MAC地址表,然后单击<浏览…>按钮,选择导入的MAC地址表文件,选择 生效范围,单击<确定>按钮保存设置。

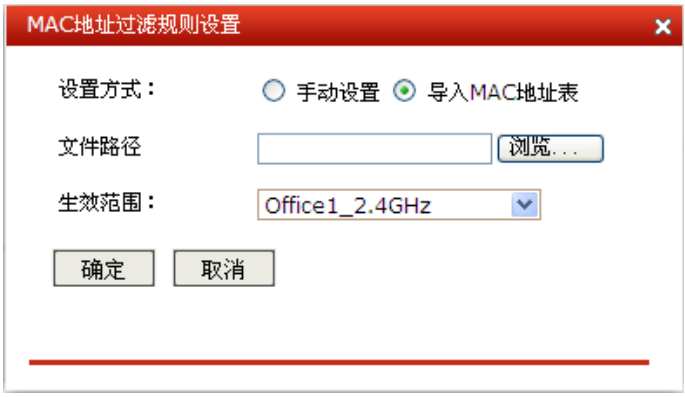

文件路径 单击<浏览…>按钮,选择导入的MAC地址表文件。该文件需要为TXT 文档,且文档内每一行格式为: MAC 地址#备注#, 例如 12:34:56:78:90:12#zhangsan#。

生效范围 MAC地址规则所属的网络名称。

新增MAC地址过滤规则后,可以根据备注、MAC地址、生效范围搜索到相应无线客户端。

在MAC地址过滤规则列表中,可以对已显示的规则条目进行编辑和删除操作。

单击<导出>按钮,可以将现有MAC地址过滤规则条目文件导出到指定路径。

# 丝 说明:

- 如果想要添加的MAC地址过滤规则条目生效,必须保证已在功能设置区域启用了对应的无线网络。
- 如需了解规范的、可导入的MAC地址表文件,可先<导出>一份有内容的文件自行查看。

## <span id="page-27-0"></span>**4.5.2 5GHz**无线**MAC**地址过滤

可以在此通过指定MAC地址对5GHz频段的部分无线网络中的无线客户端进行过滤。

## 界面进入方法:安全管理 **>> 5GHz**无线**MAC**地址过滤

5GHz无线MAC地址过滤设置方法和2.4GHz的设置方法相同,请参考**[4.5.1](#page-25-1) 2.4GHz**无线**MAC**[地址过滤进](#page-25-1) 行设置。

## <span id="page-27-1"></span>**4.6** 系统工具

## <span id="page-27-2"></span>**4.6.1 WEB**管理

## **4.6.1.1 WEB**管理

可以在此设置无线控制器的WEB管理IP参数,以及Web服务端口和Web会话超时时间。

## 界面进入方法:系统工具 **>> WEB**管理 **>> WEB**管理

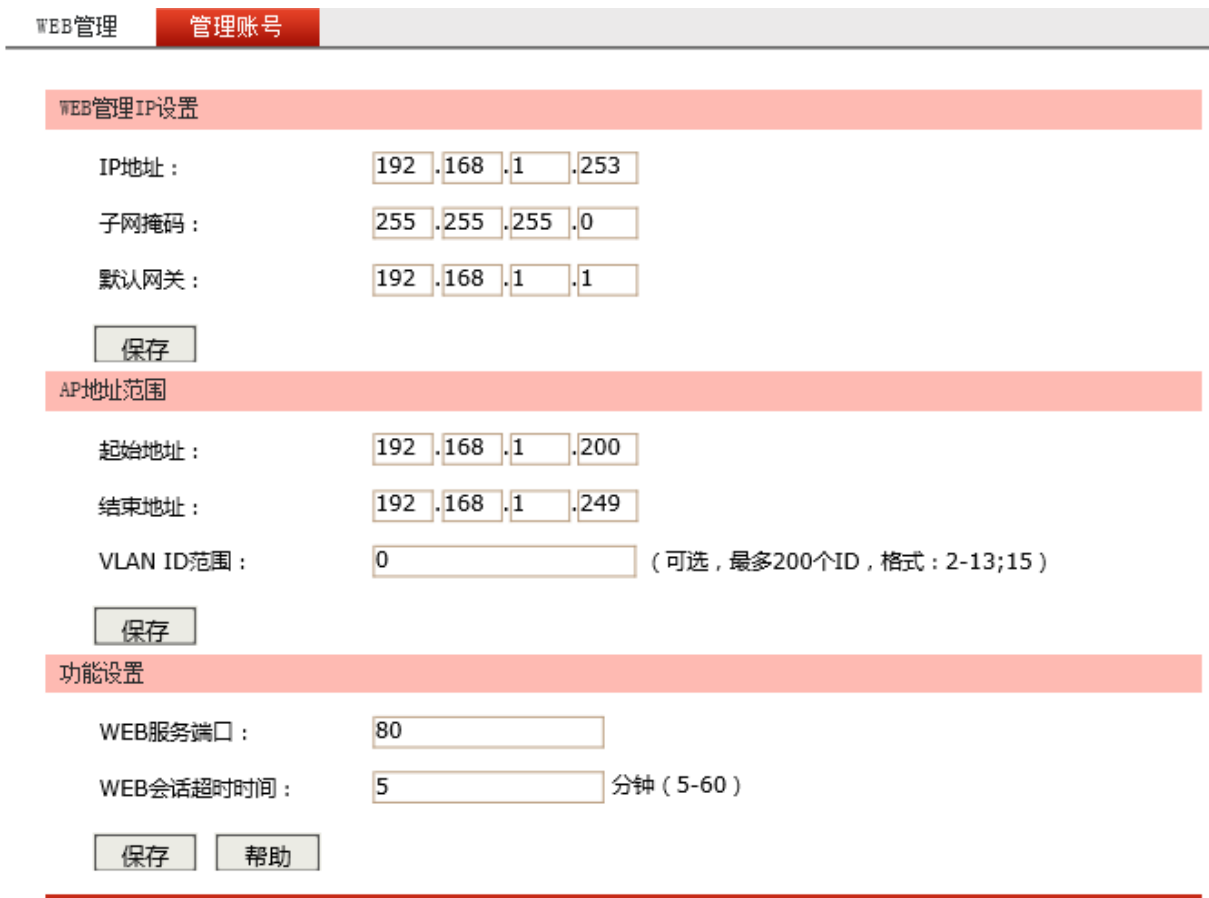

图 4-10 WEB管理设置界面

## 界面项说明:

**WEB**管理**IP**设置

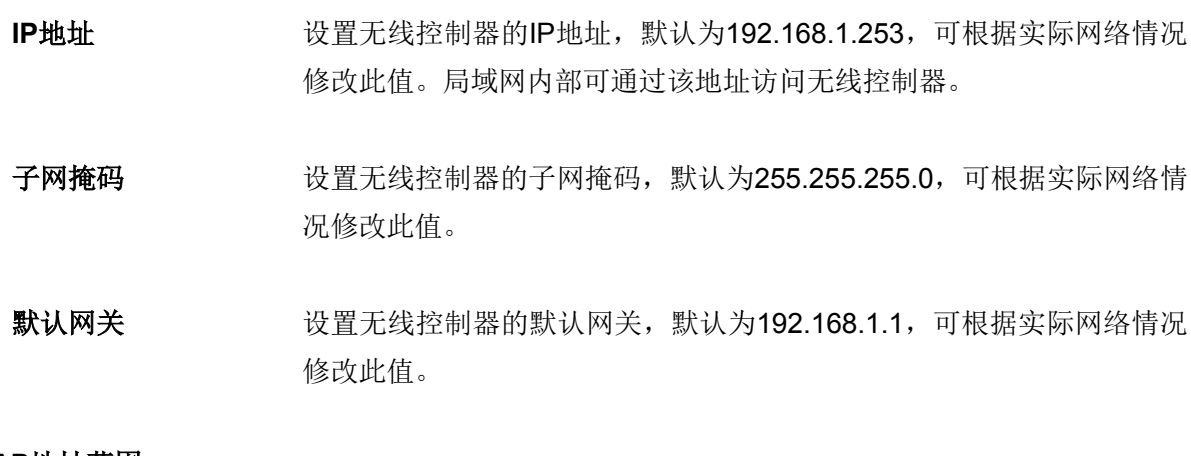

### **AP**地址范围

起始地址 AP地址池的起始地址。

### 结束地址 AP地址池的结束地址。

**VLAN ID**范围 设置AC可管理的AP设备所在的VLAN ID范围,取值范围为0~4094。 若AP设备不在设置的VLAN ID范围中, 无线控制器将无法管理此AP。

功能设置

**Web**服务端口 设置无线控制器的Web服务端口。

**Web**会话超时时间 设置通过Web页面访问无线控制器的超时时间。登录Web界面后,用户在 该设定时间内如无任何操作,无线控制器将自动断开连接。

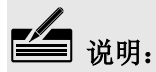

- 无线控制器默认的Web服务端口为80。如果改为其它值,须用"http://IP地址:端口"的方式才能登 录无线控制器。例如,将Web管理端口更改为88,在局域网内登录时的URL地址应为 http://192.168.1.253:88。
- 设置超时时间后,新的超时时间将在下一次登录时生效。

## <span id="page-29-0"></span>**4.6.1.2** 管理账号

可以在此修改登录时使用的用户名和密码。

### 界面进入方法:系统工具 **>> WEB**管理 **>>** 管理账号

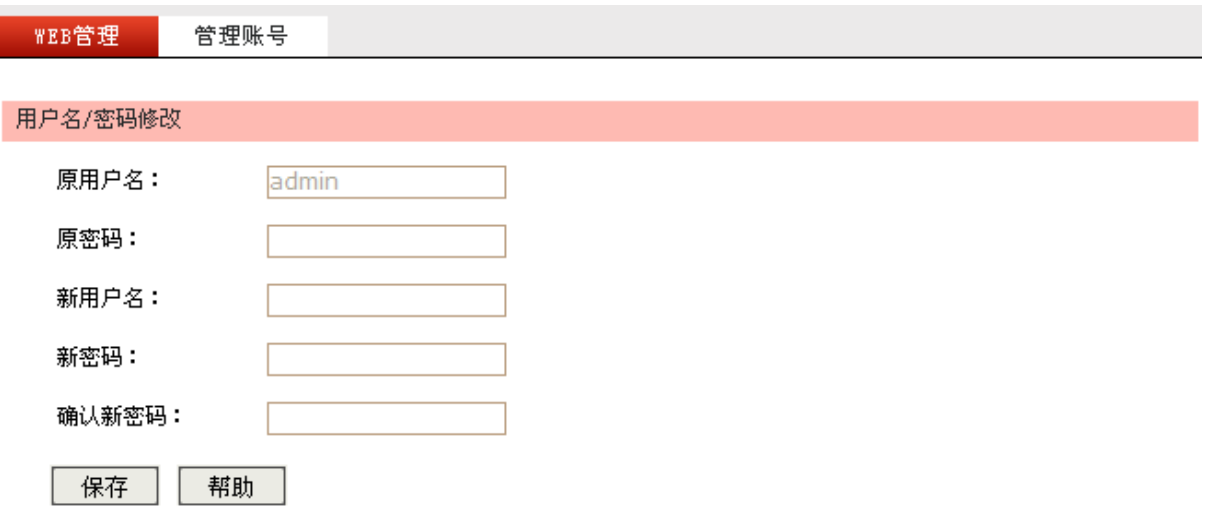

图 4-11 管理账号设置界面

界面项说明:

- 用户名**/**密码修改
	-

原用户名 本次登录无线控制器的用户名。

原密码 英次登录无线控制器使用的密码。

新用户名 重新设置登录无线控制器的用户名。

新密码 重新设置登录无线控制器的密码。

确认新密码 再次输入新密码。

## 丝调

出厂的用户名和密码均为admin。更改用户名及密码并保存生效后,后续登录时请使用新用户名及新密 码。用户名和密码只能是数字和字母,区分大小写。

## <span id="page-30-0"></span>**4.6.2** 配置管理

## **4.6.2.1** 恢复出厂配置

可以在此将无线控制器的所有配置恢复到出厂时的默认状态。

#### 界面进入方法:系统工具 **>>** 配置管理 **>>** 恢复出厂配置

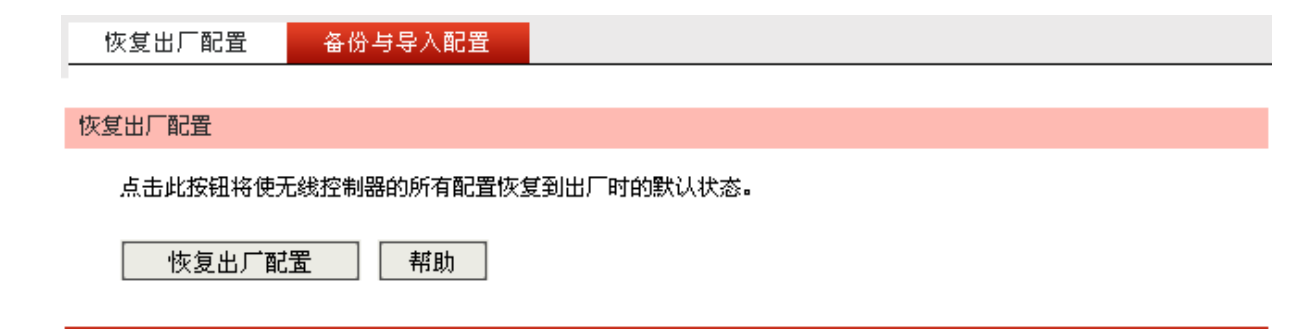

#### 图 4-12 恢复出厂配置界面

点击<恢复出厂配置>按钮,无线控制器将会恢复所有设置的默认值。建议在网络配置错误、组网环境变 更等情况时使用此功能。

## 丝 说明:

- 恢复出厂配置后,当前的用户配置将会丢失。如果不希望丢失当前配置,请先进行配置备份,再进 行此操作。备份配置可以参考**[4.6.2.2](#page-30-1)** [备份与导入配置。](#page-30-1)
- 无线控制器出厂默认IP地址为192.168.1.253,用户名和密码均为admin。

## <span id="page-30-1"></span>**4.6.2.2** 备份与导入配置

可以在此保存当前的配置信息,建议在修改配置及升级软件前备份当前配置信息。

### 界面进入方法:系统工具 **>>** 配置管理 **>>** 备份与导入配置

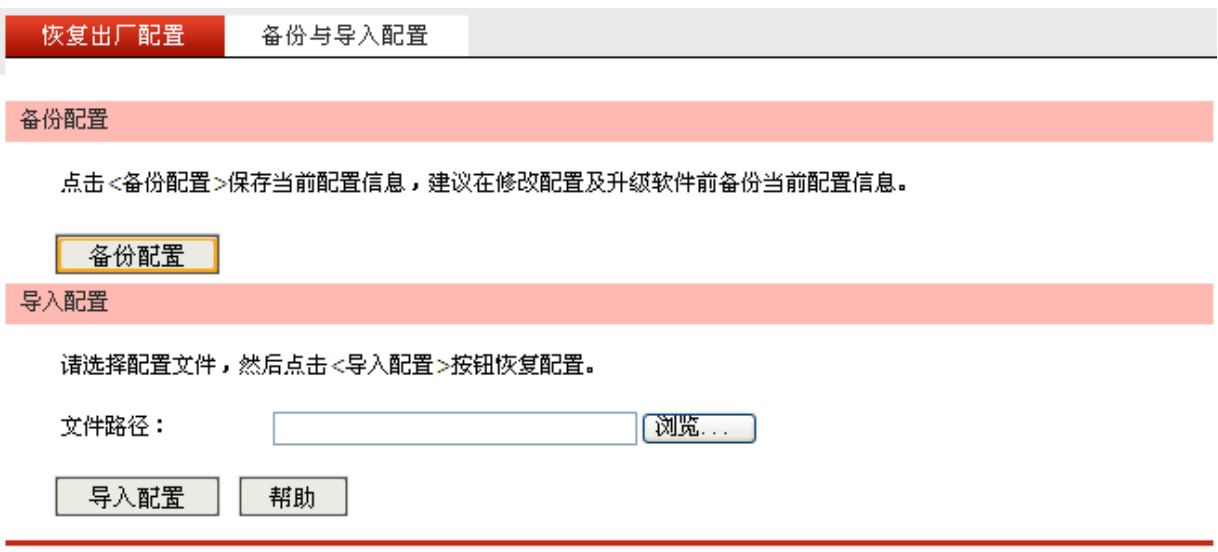

图 4-13 备份与导入配置界面

界面项说明:

#### 备份配置

单击<备份配置>按钥,无线控制器会将目前所有已保存配置导出为文件。建议在修改配置或升级 软件前备份当前的配置。

### 导入配置

单击<浏览…>按钮,选择已备份的配置文件,或者在文件路径输入框中填写完整的配置文件路径, 然后点击<导入配置>按钮,将无线控制器恢复到以前备份的配置状态。

## 丝 说明:

- 备份及导入配置过程中请保持电源稳定,避免强行断电。
- 导入的配置文件版本与无线控制器当前配置版本差距过大,将有可能导致无线控制器现有配置信息 丢失,如果有重要的配置信息,请谨慎操作。

## <span id="page-31-0"></span>**4.6.3** 设备管理

## **4.6.3.1** 重启设备

可以在此重启无线控制器。

## 界面进入方法:系统工具 **>>** 设备管理 **>>** 重启设备

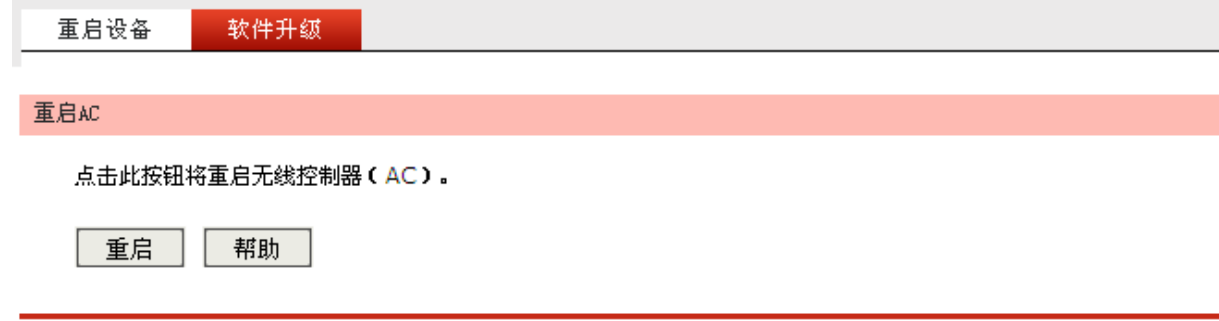

## 图 4-14 重启设备界面

单击<重启>按钮,无线控制器将会重新启动。

重新启动不会丢失已保存的配置,在重启的过程中,网络连接将会暂时中断。

## 注意:

无线控制器重启过程中请保证电源稳定,避免强行断电。

## **4.6.3.2** 软件升级

可以在此分别将无线控制器和接入的AP的软件升级到最新版本。

### 界面进入方法:系统工具 **>>** 设备管理 **>>** 软件升级

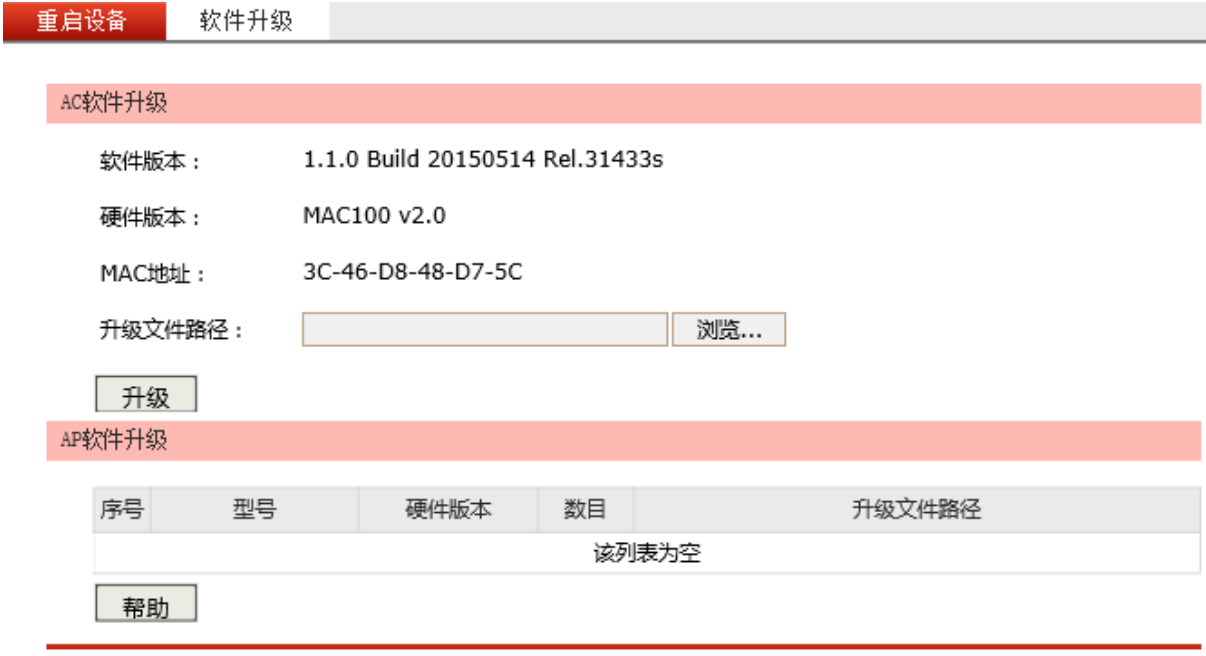

#### 图 4-15 软件升级界面

界面项说明:

## **AC**软件升级

MERCURY官方网站(http://www.mercurycom.com.cn)会不定期更新MAC100的软件升级文件, 可将升级文件下载保存在本地。登录无线控制器后进入软件升级界面,单击<浏览…>按钮,选择 保存路径下的升级文件,点击<升级>按钮,进行软件升级。

## **AP**软件升级

在此可以对所有连接到无线控制器的AP进行升级操作。

# 注意:

- 软件升级成功后无线控制器将会自动重启,在无线控制器软件升级过程中以及重启完成前,请保证 电源稳定,避免强行断电。
- 软件升级后由于新旧版本软件的差异可能会恢复出厂默认配置,丢失当前配置,如有重要配置信息, 请在升级前备份配置。

## <span id="page-33-0"></span>**4.6.4** 时间设置

时间设置界面允许对无线控制器的系统时间进行设置。

## 界面进入方法:系统工具 **>>** 时间设置 **>>** 时间设置

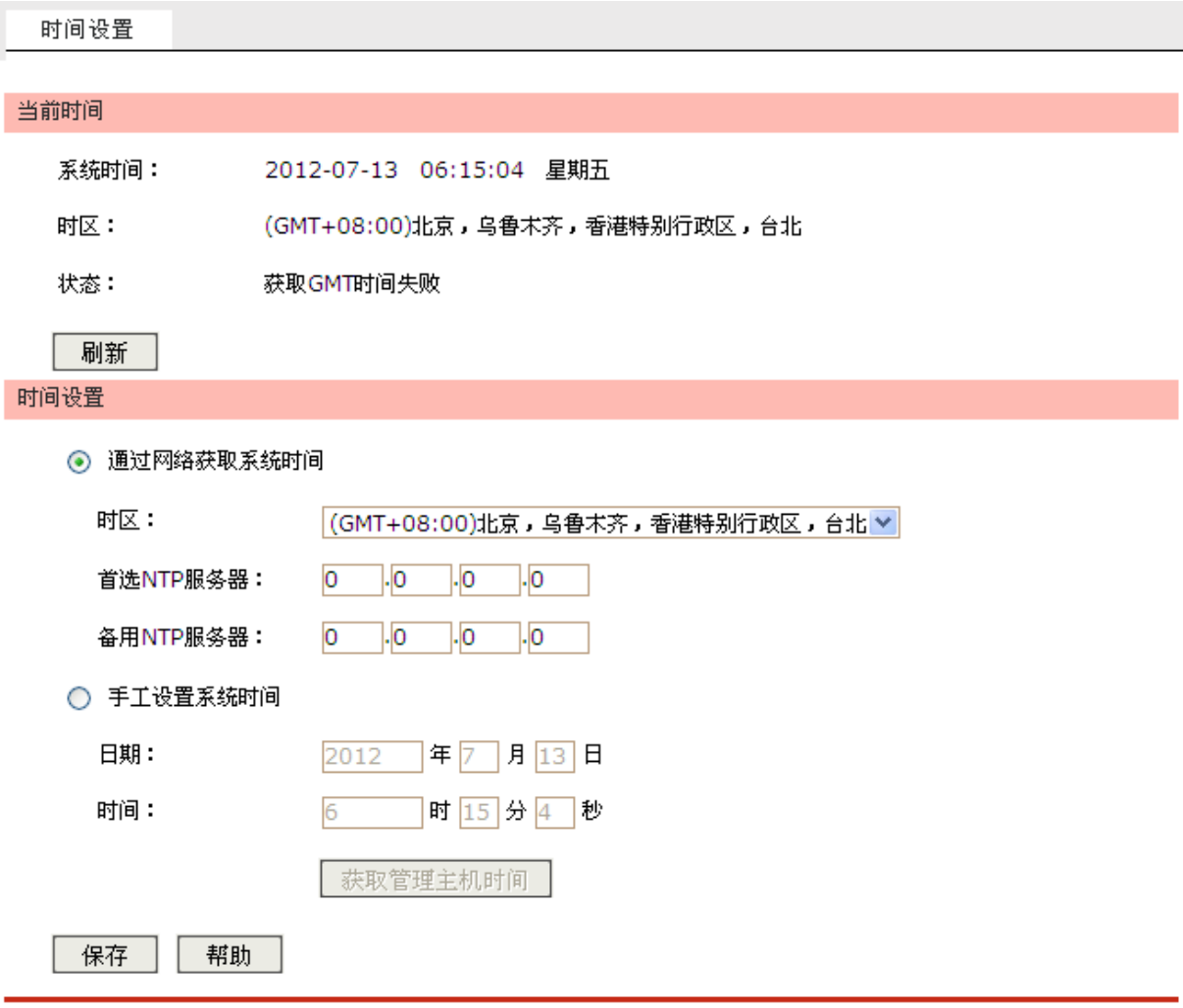

图 4-16 时间设置界面

界面项说明:

#### 当前时间

此处将显示目前系统时间及时间获取方式信息。如果想对时间进行更改,可以在下方时间设置区 进行改动。

#### > 时间设置

- 通过网络获取系统时间 若无线控制器可以访问互联网,可选择此项进行网络校时。选择时区后 点击<保存>按钮,无线控制器将在内置NTP(Network Time Protocol, 网络校时协议)服务器地址列表中搜索可用地址,并获取时间。若获取 失败,请手动设置NTP服务器地址,由于NTP服务器并非固定不变,推 荐搜索两个不同的地址,分别填入首选、备用NTP服务器输入框。设置 完毕后点击<保存>按钮,无线控制器会通过指定的NTP服务器获取网络 时间。
- 手工设置系统时间 若无线控制器暂时不能访问互联网,可以选择对系统时间进行手动设 置,或者点击<获取管理主机时间>按钮,系统将自动填入当前管理主机 时间信息。设置完毕后点击<保存>生效。

## 丝调

- 如果不能正常使用<获取管理主机时间>功能,请在主机的防火墙软件中增加一条UDP端口为123的 例外条目。
- 断电重启后,断电之前设置的时间将失效,重新变为"通过网络获取系统时间"。

## <span id="page-34-0"></span>**4.6.5** 系统日志

可以在此查看无线控制器系统事件的记录信息。

### 界面进入方法:系统工具 **>>** 系统日志 **>>** 系统日志

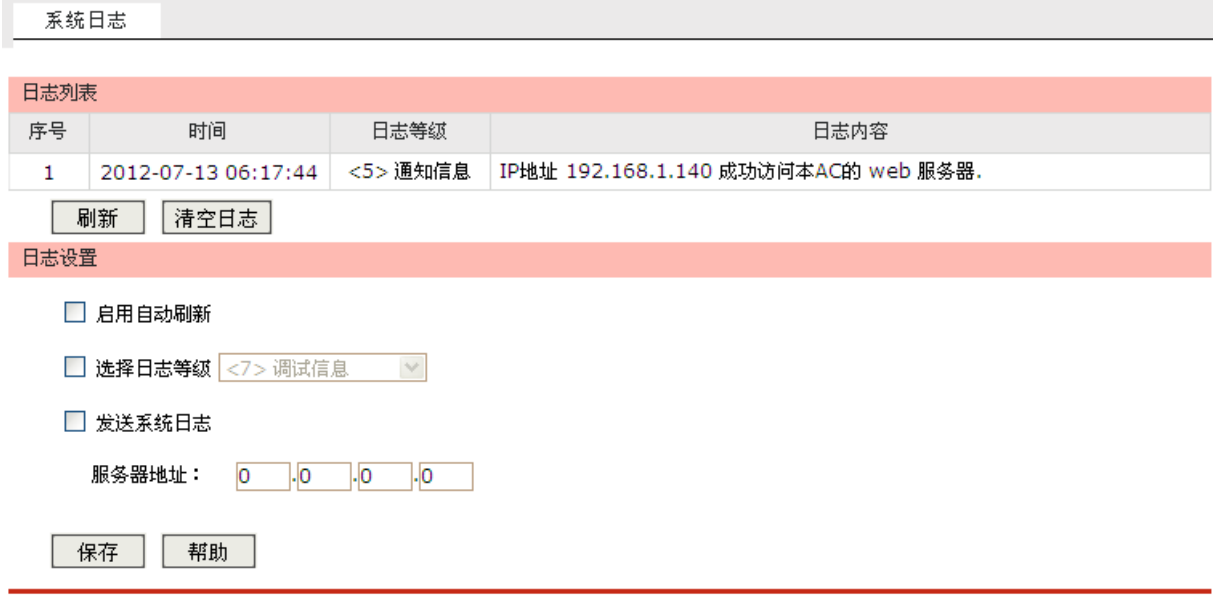

图 4-17 系统日志界面

界面项说明:

### 日志列表

日志列表中一条日志内容可分为四个部分:

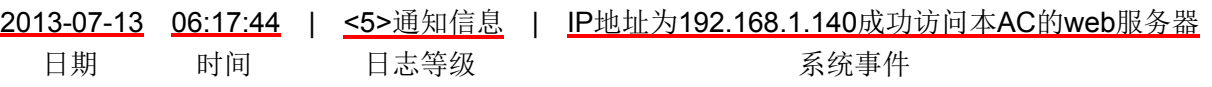

#### > 日志设置

启用自动刷新后,日志列表将每隔5秒刷新一次。

选择日志等级一使日志列表中仅列出指定等级的日志记录。

各等级描述:

- <0> 致命错误 导致系统不可用的错误,红色显示。
- <1> 紧急错误 必须对其采取紧急措施的错误,红色显示。
- <2> 严重错误 导致系统处于危险状态的错误, 红色显示。
- <3> 一般错误一般性的错误提示, 橙色显示。
- <4> 警告信息 系统仍然正常运行,但可能存在隐患的提示信息,橙 色显示。

<5> 通知信息 正常状态下的重要提示信息。

<6> 消息报告 一般性的提示信息。

<7> 调试信息 调试过程产生的信息。

发送系统日志 若需要在某台主机上查看无线控制器日志信息,请首先在这台主机上安 装日志服务器,然后在无线控制器系统日志界面上勾选"发送系统日 志",并输入这台主机的IP地址。保存设置后无线控制器将向指定地址 发送系统日志。

## 附录**A**常见问题

#### <span id="page-37-0"></span>问题**1**:无法登录无线控制器**Web**管理界面该如何处理?

1.如果第一次使用此无线控制器,请参考以下步骤:

- 1) 确认网线已正常连接到了无线控制器的LAN口,对应的指示灯闪烁或者常亮。
- 2) 访问设置界面前,建议将计算机设置成"自动获取IP地址",由开启DHCP服务的路由器自动给 计算机分配IP地址。如果需要给计算机指定静态IP地址,请将计算机的IP地址与无线控制器LAN 口IP地址设置在同一网段,无线控制器默认LAN口IP地址为: 192.168.1.253, 子网掩码: 255.255.255.0, 计算机的IP地址应设置为: 192.168.1.X (X为2至252之间任意整数), 子网掩 码为: 255.255.255.0。
- 3) 使用ping命令检测计算机与无线控制器之间的连通性。
- 4) 若上述提示仍不能帮助您登录到无线控制器管理界面,请将无线控制器恢复为出厂配置。
- 2. 如果修改过无线控制器的管理端口, 则注意下次登录时需要以"http://管理IP:XX"的方式登录, XX 为修改后的端口号,如http://192.168.1.253:8080。
- 3. 如果之前可以正常登录,现在不能登录,则有可能是他人修改了无线控制器的配置导致的(尤其在开 启了远程Web管理的情况下),建议恢复出厂配置,修改无线控制器的管理端口、修改用户名和密码, 做好保密措施。
- 4.如果恢复出厂配置后仍然无法登录或开始一段时间能登录,但过一段时间后又不能登录,则可能是遭 受了ARP欺骗,建议查找欺骗源、查杀病毒或将其隔离。

5. 请检查是否设置了IE代理, 如果设置了IE代理, 请先将代理取消。

#### 问题**2**:忘记无线控制器用户名和密码怎么办?如何恢复出厂配置?

忘记用户名密码时可以将无线控制器通过Reset/RESET键恢复至出厂配置。需要注意的是:恢复出厂配 置时无线控制器原有配置信息将丢失。

恢复出厂配置操作方法:通电状态下,长按Reset/RESET键,待系统指示灯闪烁5次后松开Reset/RESET 键, 无线控制器将自动恢复出厂设置并重启。恢复出厂设置后, 默认管理地址是http://192.168.1.253, 默认用户名和密码均为admin。

## 附录**B**规格参数

## <span id="page-38-0"></span>**MAC100**技术规格参数

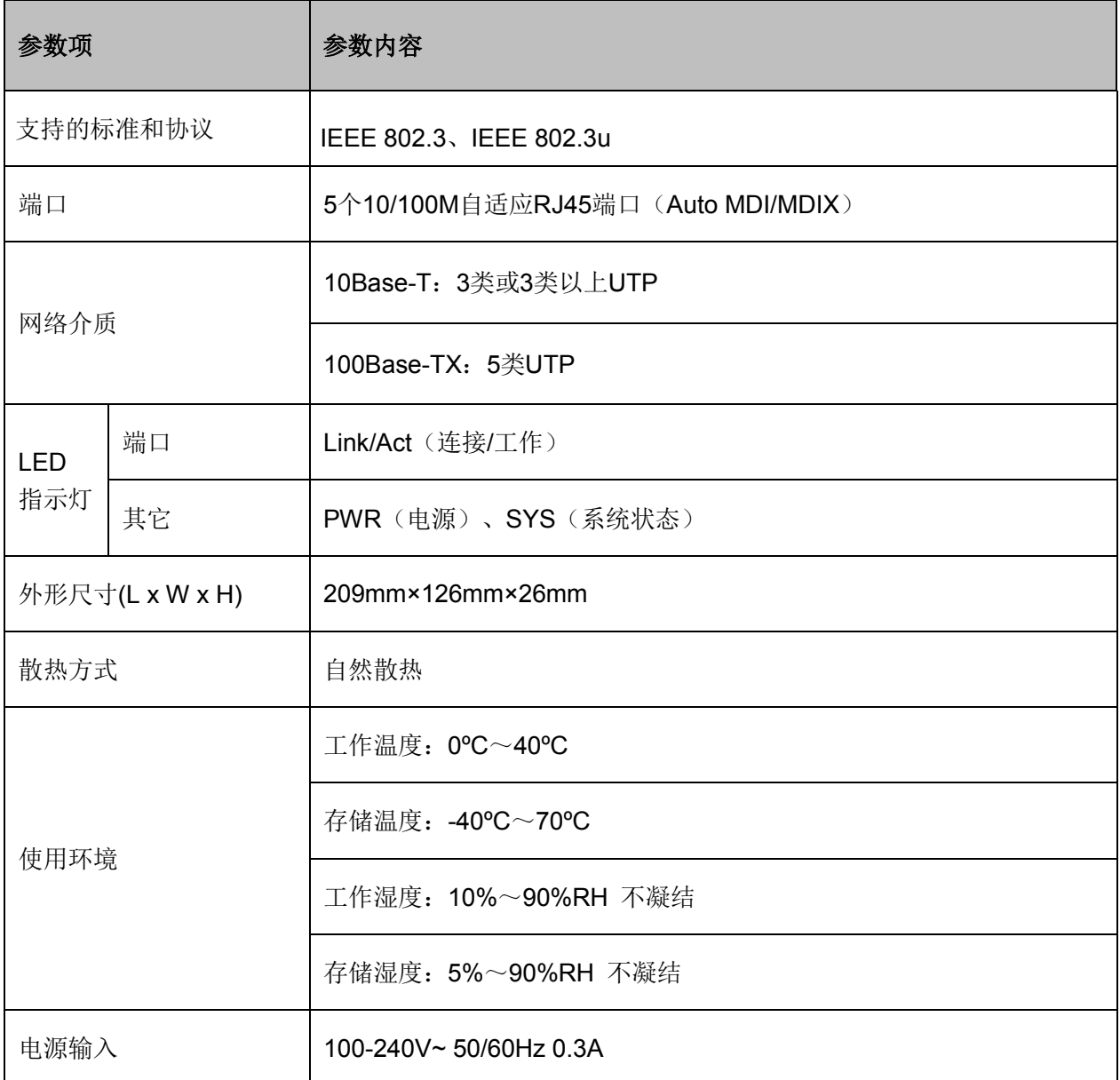

## **MAC200**技术规格参数

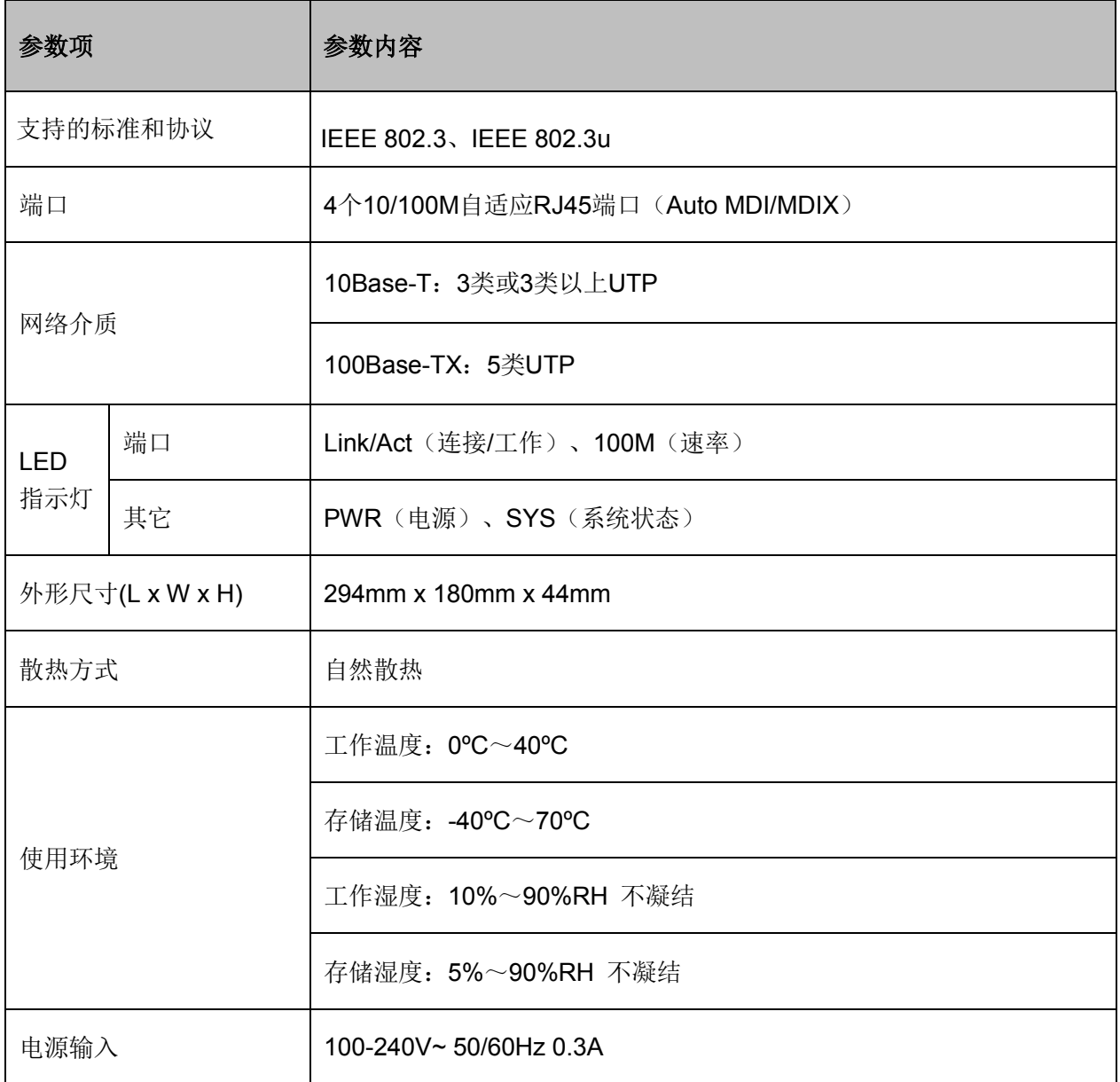